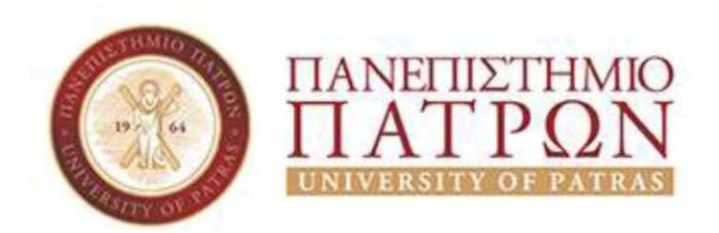

## **ΣΧΟΛΗ ΟΙΚΟΝΟΜΙΚΩΝ ΕΠΙΣΤΗΜΩΝ ΚΑΙ ∆ΙΟΙΚΗΣΗΣ ΕΠΙΧΕΙΡΗΣΕΩΝ**

## **ΤΜΗΜΑ ∆ΙΟΙΚΗΤΙΚΗΣ ΕΠΙΣΤΗΜΗΣ ΚΑΙ ΤΕΧΝΟΛΟΓΙΑΣ**

**(πρώην Τµήµα ∆ιοίκησης Επιχειρήσεων – Μεσολόγγι)** 

# **Πτυχιακή εργασία**

# ΠΛΗΡΟΦΟΡΙΑΚΟ ΣΥΣΤΗΜΑ ΗΛΕΚΤΡΟΝΙΚΩΝ ΨΗΦΟΦΟΡΙΩΝ

ΧΡΗΣΤΟΣ ΦΑΚΙΟΛΑΣ

Μεσολόγγι 2019

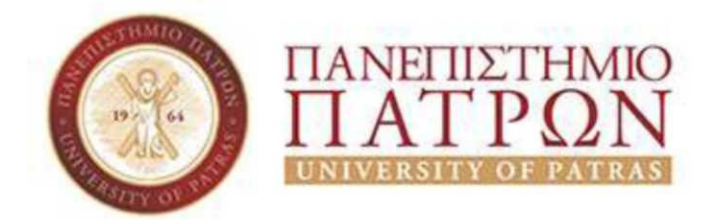

## **ΣΧΟΛΗ ΟΙΚΟΝΟΜΙΚΩΝ ΕΠΙΣΤΗΜΩΝ ΚΑΙ ∆ΙΟΙΚΗΣΗΣ ΕΠΙΧΕΙΡΗΣΕΩΝ**

## **ΤΜΗΜΑ ∆ΙΟΙΚΗΤΙΚΗΣ ΕΠΙΣΤΗΜΗΣ ΚΑΙ ΤΕΧΝΟΛΟΓΙΑΣ**

**(πρώην Τµήµα ∆ιοίκησης Επιχειρήσεων – Μεσολόγγι)** 

**Πτυχιακή εργασία**

# ΠΛΗΡΟΦΟΡΙΑΚΟ ΣΥΣΤΗΜΑ ΗΛΕΚΤΡΟΝΙΚΩΝ ΨΗΦΟΦΟΡΙΩΝ

Χρήστος Φακιόλας

**Επιβλέπων καθηγητής Γεώργιος Μουρκούσης**

Μεσολόγγι 2019

Η έγκριση της πτυχιακής εργασίας από το Τµήµα πρώην Εφαρµογών Πληροφορικής στη Διοίκηση και Οικονομία Μεσολογγίου του ΤΕΙ Δυτικής Ελλάδας δεν υποδηλώνει απαραιτήτως και αποδοχή των απόψεων του συγγραφέα εκ µέρους του Τµήµατος.

### **ΠΕΡΙΛΗΨΗ**

Στην παρακάτω πτυχιακή εργασία παρουσιάζεται η ανάλυση του πληροφοριακού συστήµατος ηλεκτρονικών ψηφοφοριών που υλοποιήθηκε. Τα κεφάλαια που ακολουθούν παρουσιάζουν τόσο την ανάλυση του πληροφοριακού συστήµατος όσο και αναλυτικούς οδηγούς χρήσης του συστήµατος.

Αρχικά στο κεφάλαιο 2 αναλύονται οι περιπτώσεις χρήσης του πληροφοριακού συστήµατος τόσο από το διάγραµµα των περιπτώσεων χρήσης όσο και από τις λεκτικές περιπτώσεις έτσι ώστε να είναι εµφανείς οι λειτουργίες του πληροφοριακού αυτού συστήµατος. Ύστερα, στο κεφάλαιο 3 αναλύεται η αρχιτεκτονική του συστήµατος µε απλά λόγια οι τεχνολογίες που χρησιµοποιήθηκαν για την υλοποίηση του πληροφοριακού συστήµατος. Επιπλέον στο κεφάλαιο 4 προβάλλονται κάποια αποσπάσµατα κώδικα του συστήµατος που υλοποιήθηκε. Επιπρόσθετα, στο κεφάλαιο 5 παρουσιάζεται το αναλυτικό εγχειρίδιο χρήσης µε όλες τις λειτουργίες του πληροφοριακού συστήµατος. Τέλος στο κεφάλαιο 6 αναφέρονται κάποια συµπεράσµατα µετά την ολοκλήρωση του συστήµατος τόσο για του κινδύνους όσο και για µελλοντικές βελτιώσεις αυτού.

## ΠΙΝΑΚΑΣ ΠΕΡΙΕΧΟΜΕΝΩΝ

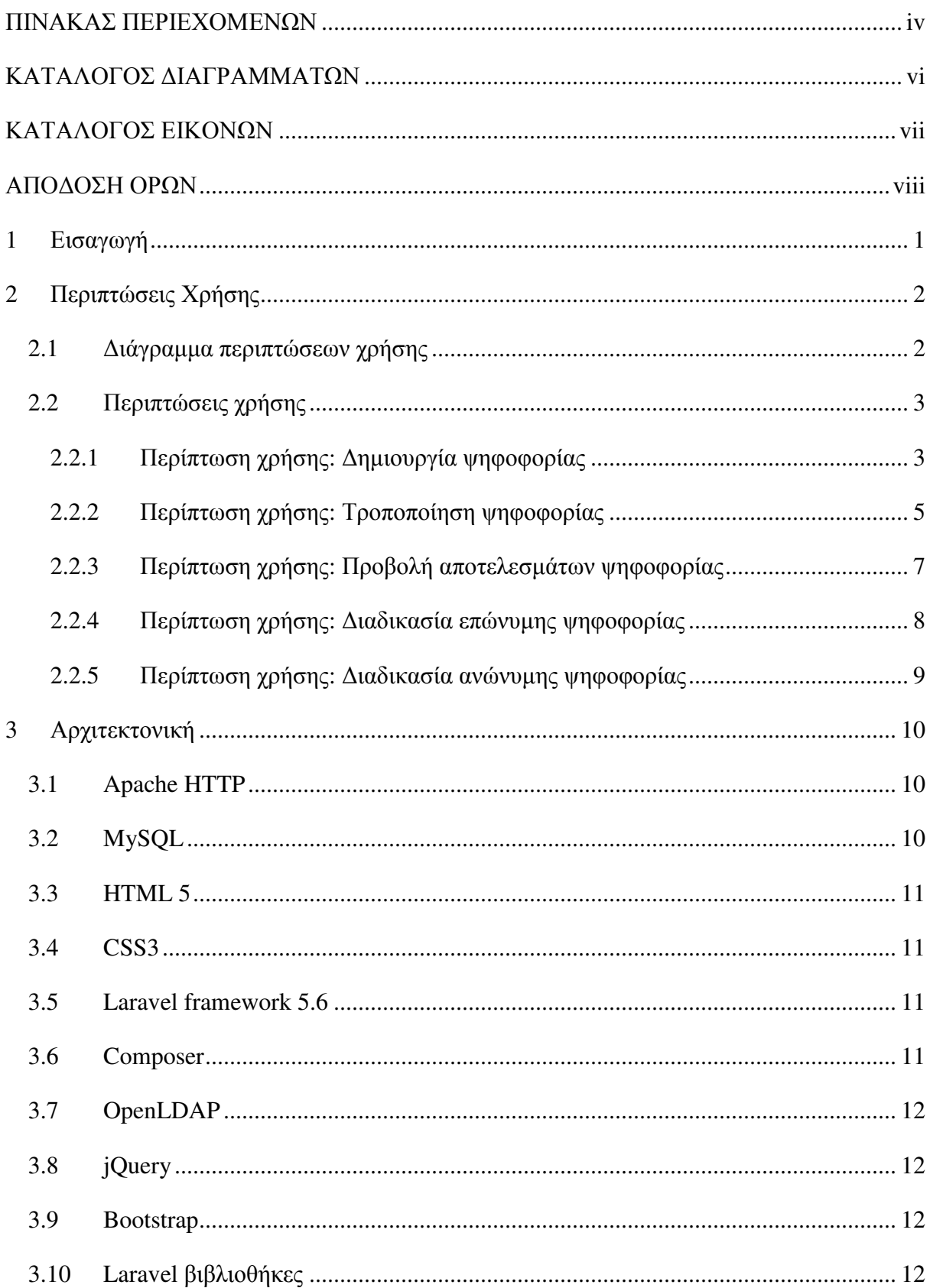

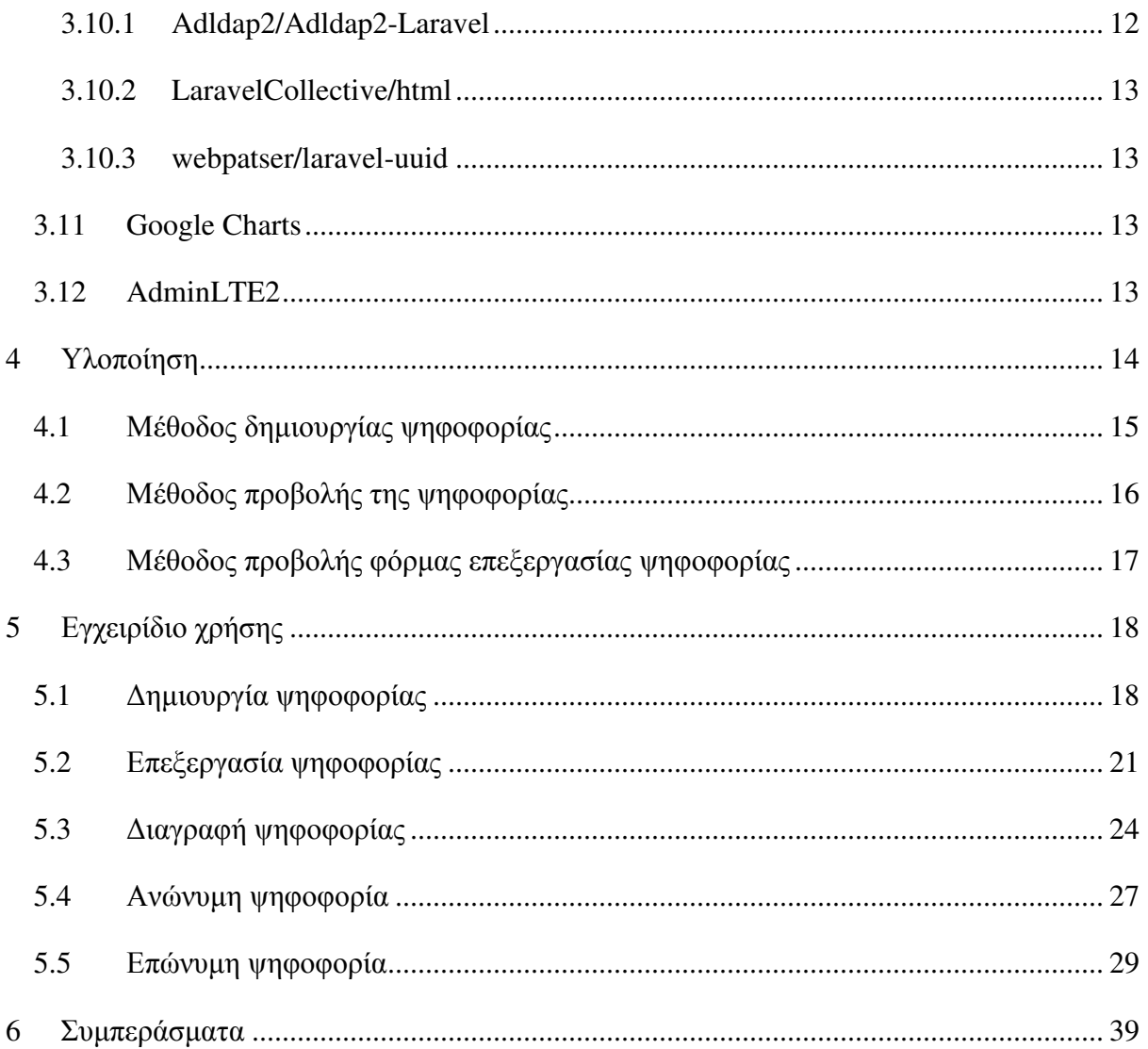

## **ΚΑΤΑΛΟΓΟΣ ∆ΙΑΓΡΑΜΜΑΤΩΝ**

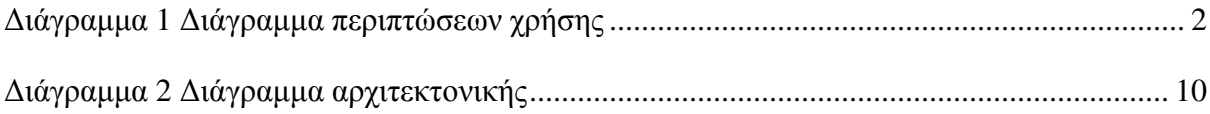

## **ΚΑΤΑΛΟΓΟΣ ΕΙΚΟΝΩΝ**

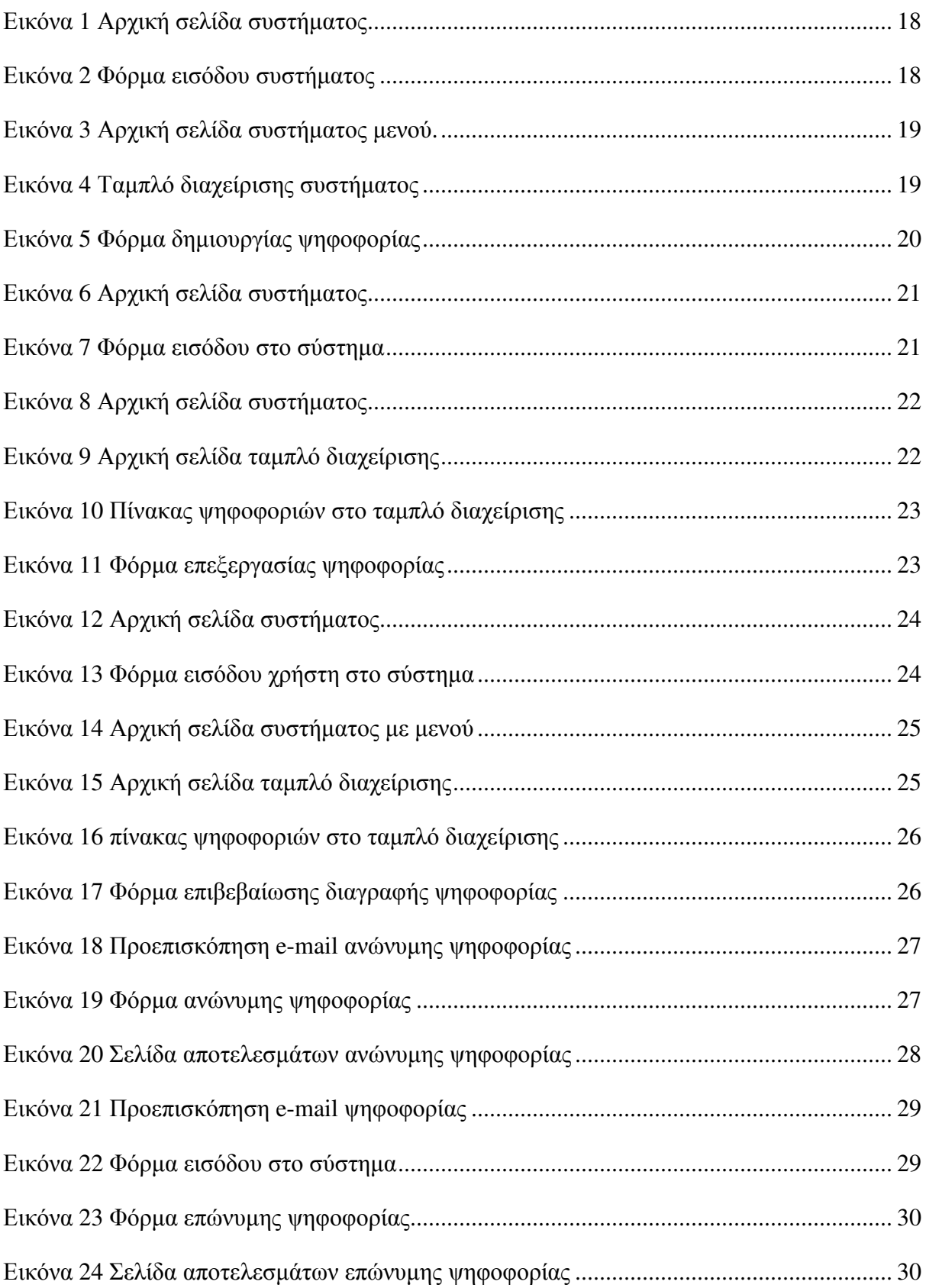

#### ΑΠΟ∆ΟΣΗ ΟΡΩΝ

Στην περίπτωση χρήσης ορολογίας από ξενόγλωσση βιβλιογραφία, η οποία δεν έχει αποδοθεί επισήµως στην ελληνική γλώσσα, µπορεί να αναφερθεί σε αυτήν την ενότητα η απόδοση στην ελληνική που θεωρείται περισσότερο δόκιµη. π.χ.:

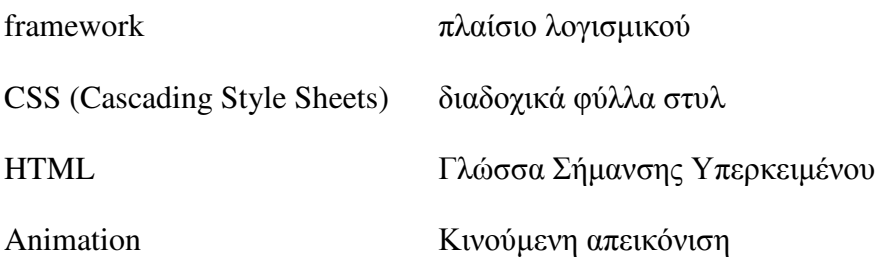

## **1 Εισαγωγή**

Η διαδικασία της ψηφοφορίας αποτελεί αναπόσπαστο κοµµάτι των δηµοκρατικών κοινωνιών. Παρατηρείται λοιπόν πως υπάρχουν τρεις κύριοι µέθοδοι ψηφοφορίας. Αρχικά, ο πρώτος και ο πιο διαδεδοµένος τρόπος ψηφοφορίας είναι η χρήση χάρτινου ψηφοδελτίου και κάλπης όπου καθιστά την παρουσία του ψηφοφόρου. Ύστερα, υπάρχει η µέθοδος της επιστολικής ψηφοφορίας όπου αποστέλλονται τα ψηφοδέλτια µέσω ταχυδροµείου και οι παραλήπτες πρέπει να τα αποστείλουν πίσω πριν την καθορισµένη ηµεροµηνία. Τέλος, η τρίτη µέθοδος ψηφοφορίας είναι η ηλεκτρονική η οποία χωρίζεται σε δύο υποκατηγορίες. Η πρώτη υποκατηγορία είναι µε την χρήση ειδικών συσκευών οι οποίες βρίσκονται σε εκλογικά κέντρα υπό την συνεχή επιτήρηση αρµοδίων. Η δεύτερη υποκατηγορία ηλεκτρονικής ψηφοφορίας είναι εξ ' αποστάσεως µε την χρήση του διαδικτύου.

Σκοπός της ηλεκτρονικής ψηφοφορίας µέσω διαδικτύου είναι να απλοποιήσει και να επιταχύνει την διαδικασία όσο και τα αποτελέσµατα της µε αξιοπιστία. Είναι ευκολότερα προσβάσιµος τρόπος ψηφοφορίας χωρίς να χρειάζεται η παρουσία του ατόµου σε κάποιο εκλογικό κέντρο. Αποτέλεσµα αυτού είναι µεγαλύτερη συµµετοχή στην διαδικασία.

Όπως και οι παραδοσιακοί µέθοδοι ψηφοφορίας ελλοχεύουν κινδύνους όπως για παράδειγµα η καλπονοθεία συνεπώς και τα συστήµατα ηλεκτρονικών ψηφοφοριών παραµονεύουν κινδύνους. Σκοπός του πληροφοριακού συστήµατος είναι να πιστοποιεί στους ψηφοφόρους πως η ψήφος και τα στοιχεία τους είναι κρυφά. Εποµένως, ένα ηλεκτρονικό σύστηµα ψηφοφοριών θα πρέπει να είναι σχεδιασµένο ώστε να είναι αξιόπιστο και να παρέχει την απαραίτητη ασφάλεια στον χρήστη.

## **2 .** Περιπτώσεις χρήσης

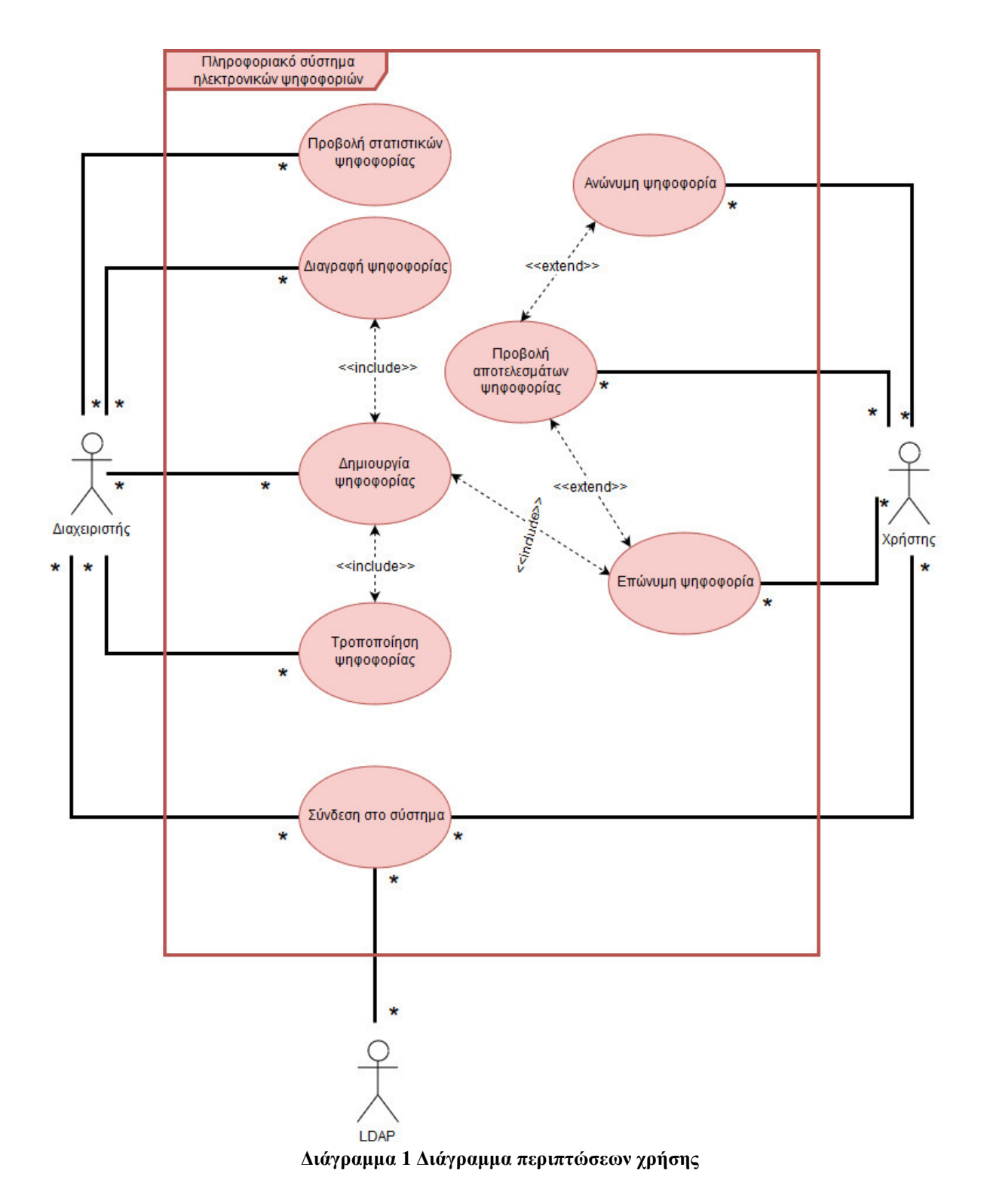

## **2.1 ∆ιάγραµµα περιπτώσεων χρήσης**

## **2.2 Περιπτώσεις χρήσης**

### **2.2.1 Περίπτωση χρήσης: ∆ηµιουργία ψηφοφορίας**

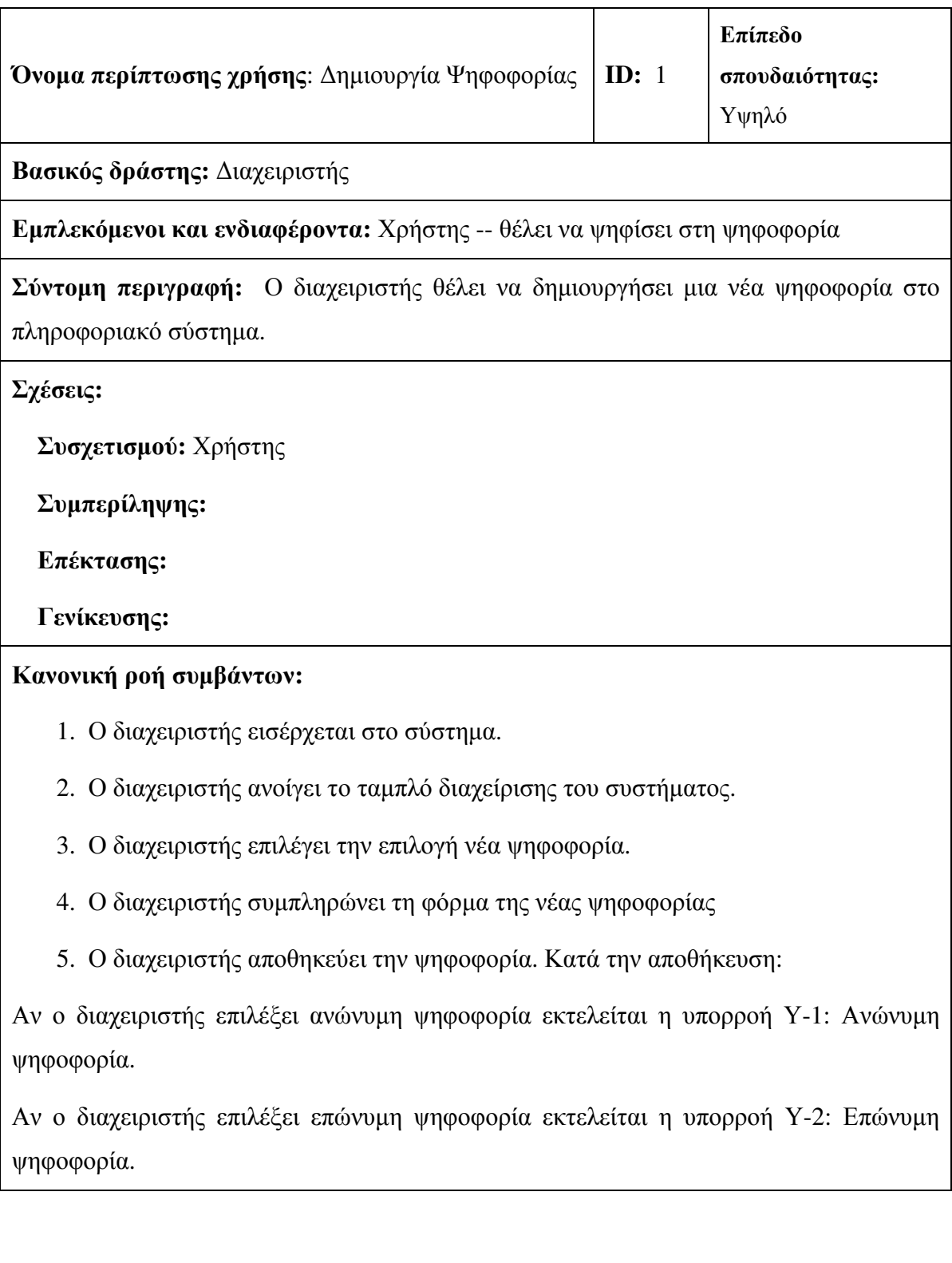

### **Υπορροές:**

- Υ-1: Ανώνυµη ψηφοφορία
	- 1. Το σύστηµα δηµιουργεί ένα µοναδικό τεκµήριο (token) για κάθε χρήστη.
	- 2. Το σύστηµα αποστέλλει µέσω e-mail το τεκµήριο (token) και τον σύνδεσµο µε τη φόρµα ψηφοφορίας.
- Υ-2: Επώνυµη ψηφοφορία
	- 1. Το σύστηµα ενηµερώνει µέσω e-mail τους χρήστες για τη νέα ψηφοφορία.

### **Εναλλακτικές/Ασυνήθιστες ροές:**

### **2.2.2 Περίπτωση χρήσης: Τροποποίηση ψηφοφορίας**

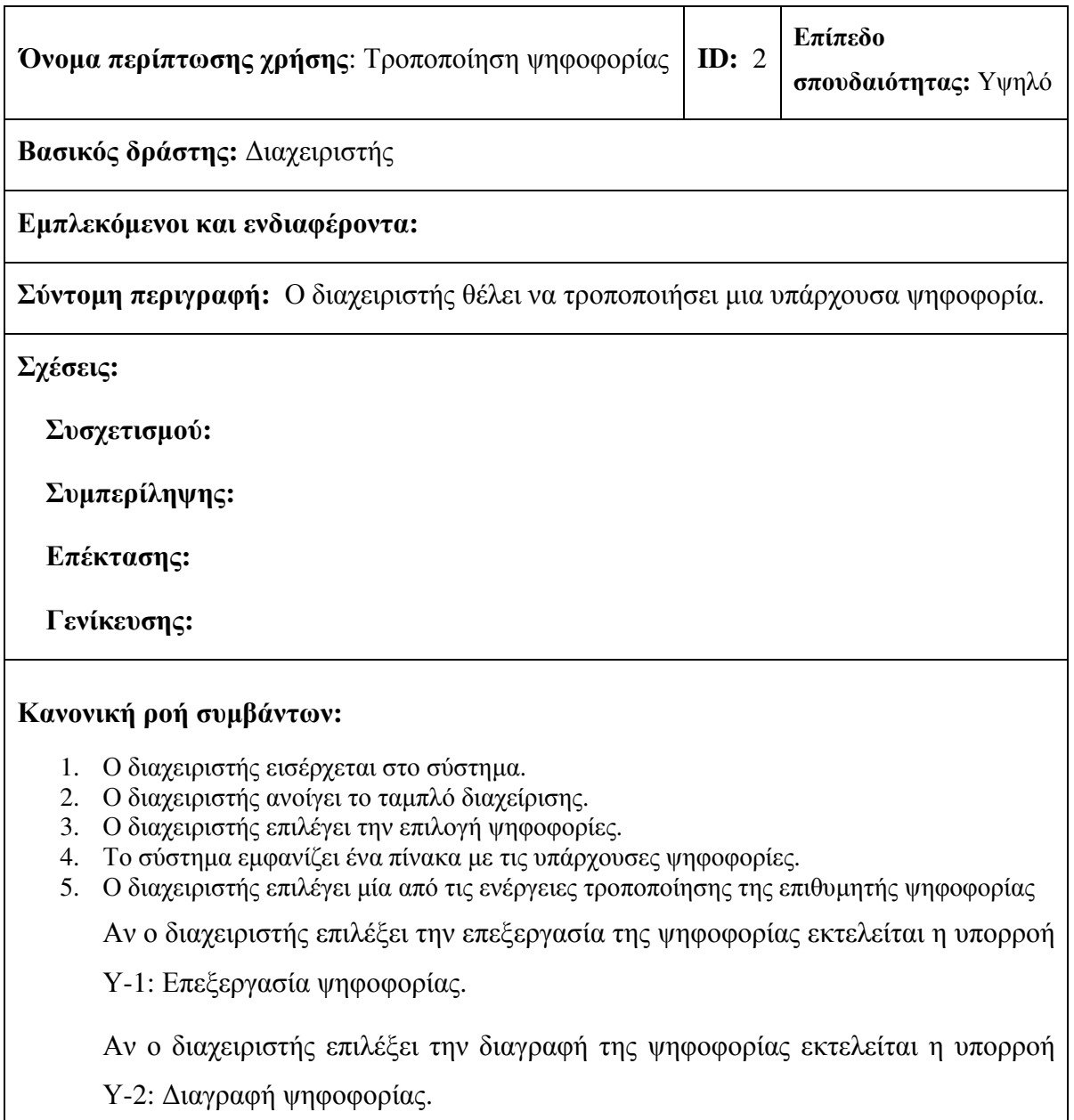

#### **Υπορροές:**

Υ-1: Επεξεργασία ψηφοφορίας

- 1. Το σύστηµα εµφανίζει την φόρµα µε τα στοιχεία της ψηφοφορίας.
- 2. Ο διαχειριστής αλλάζει τα επιθυµητά δεδοµένα
- 3. Ο διαχειριστής αποθηκεύει τις αλλαγές και εξέρχεται από το σύστηµα.

Υ-2: ∆ιαγραφή ψηφοφορίας

- 1. Το σύστηµα εµφανίζει ένα παράθυρο προειδοποίησης πριν την οριστική διαγραφή της ψηφοφορίας.
- 2. Ο διαχειριστής επιβεβαιώνει την προειδοποίηση.
- 3. Το σύστηµα διαγράφει την ψηφοφορία
- 4. Ο διαχειριστής εξέρχεται από το σύστηµα.

#### **Εναλλακτικές/Ασυνήθιστες ροές:**

Υ-1, 1α: Στην περίπτωση που η ψηφοφορία έχει ψήφους τότε το σύστηµα εµφανίζει µήνυµα σφάλµατος και αποτρέπει την εµφάνιση της φόρµας επεξεργασίας.

Υ-2, 1: Στην περίπτωση που η ψηφοφορία έχει ψήφους τότε το σύστηµα δεν διαγράφει την ψηφοφορία αλλά λήγει πρόωρα.

## **2.2.3 Περίπτωση χρήσης: Προβολή αποτελεσµάτων ψηφοφορίας**

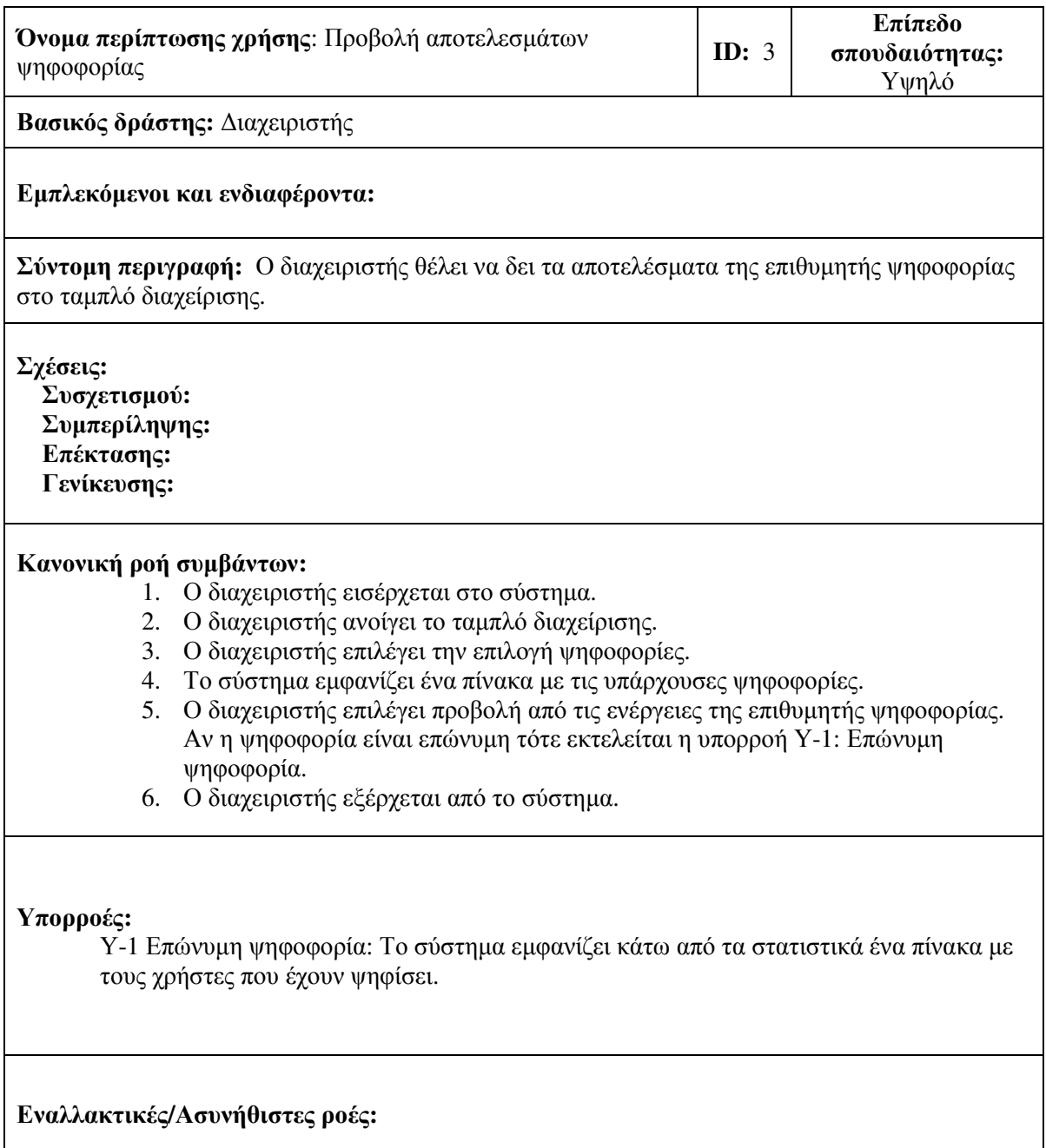

### **2.2.4 Περίπτωση χρήσης: ∆ιαδικασία επώνυµης ψηφοφορίας**

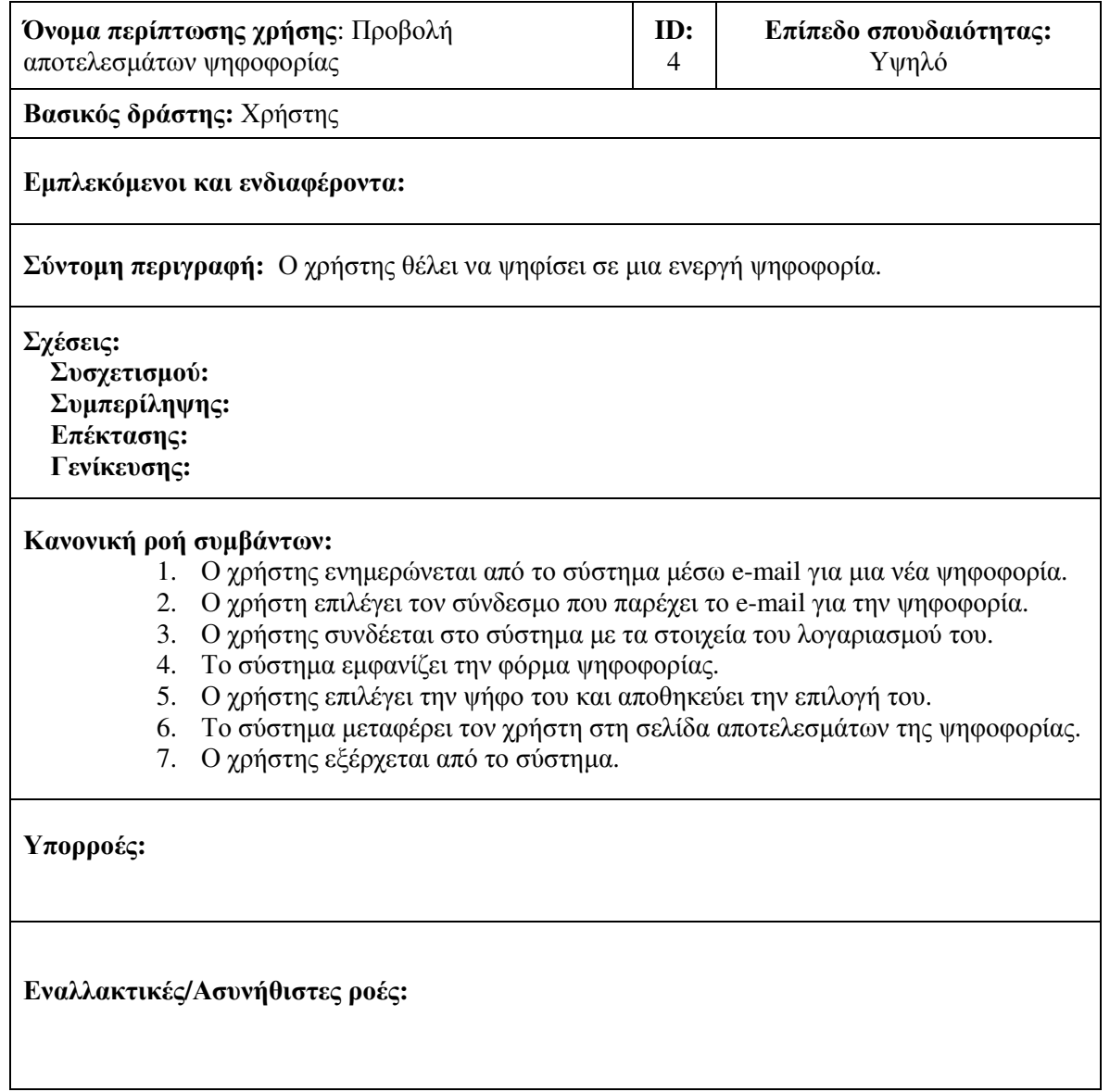

### **2.2.5 Περίπτωση χρήσης: ∆ιαδικασία ανώνυµης ψηφοφορίας**

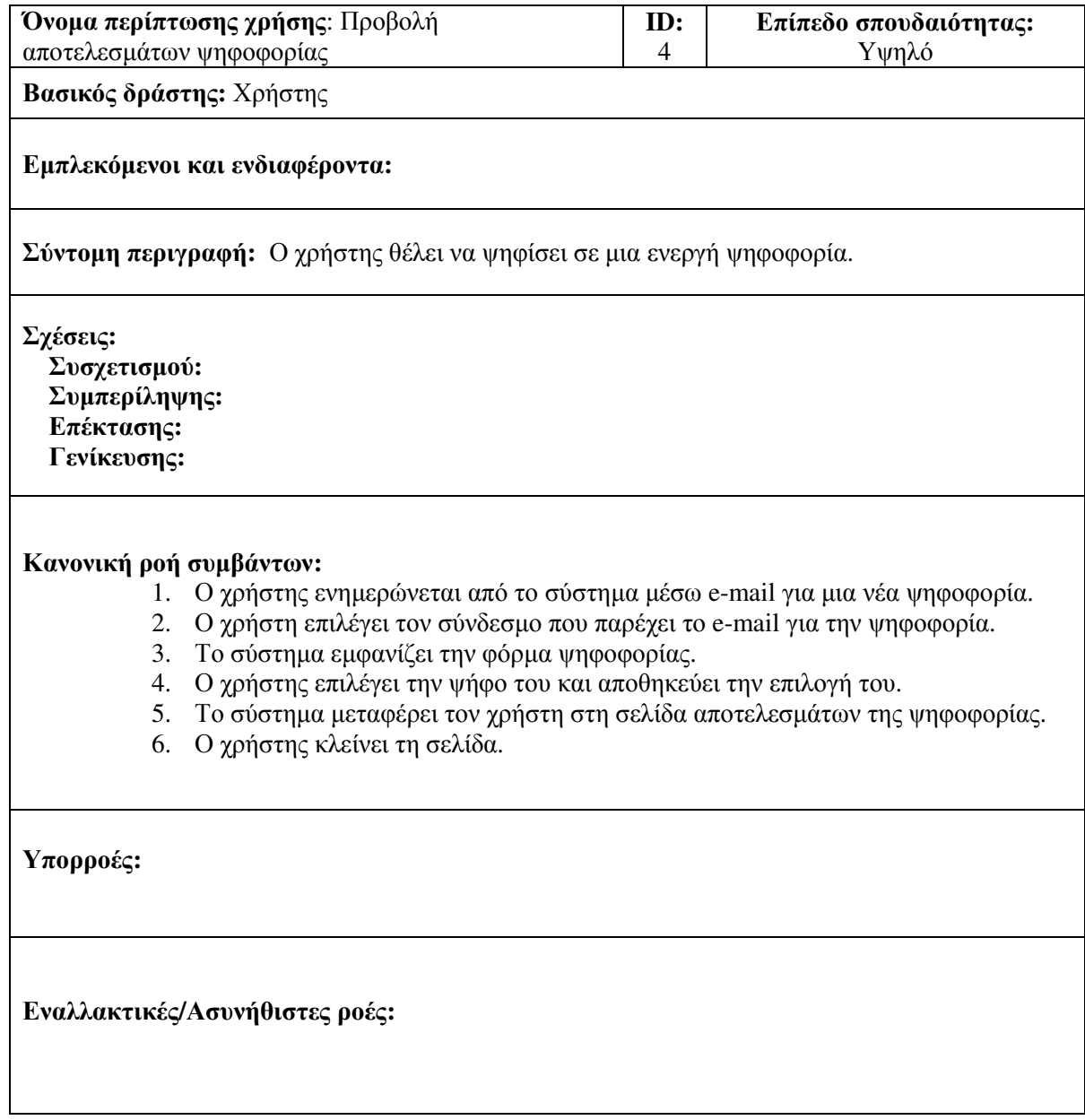

## **3 Αρχιτεκτονική**

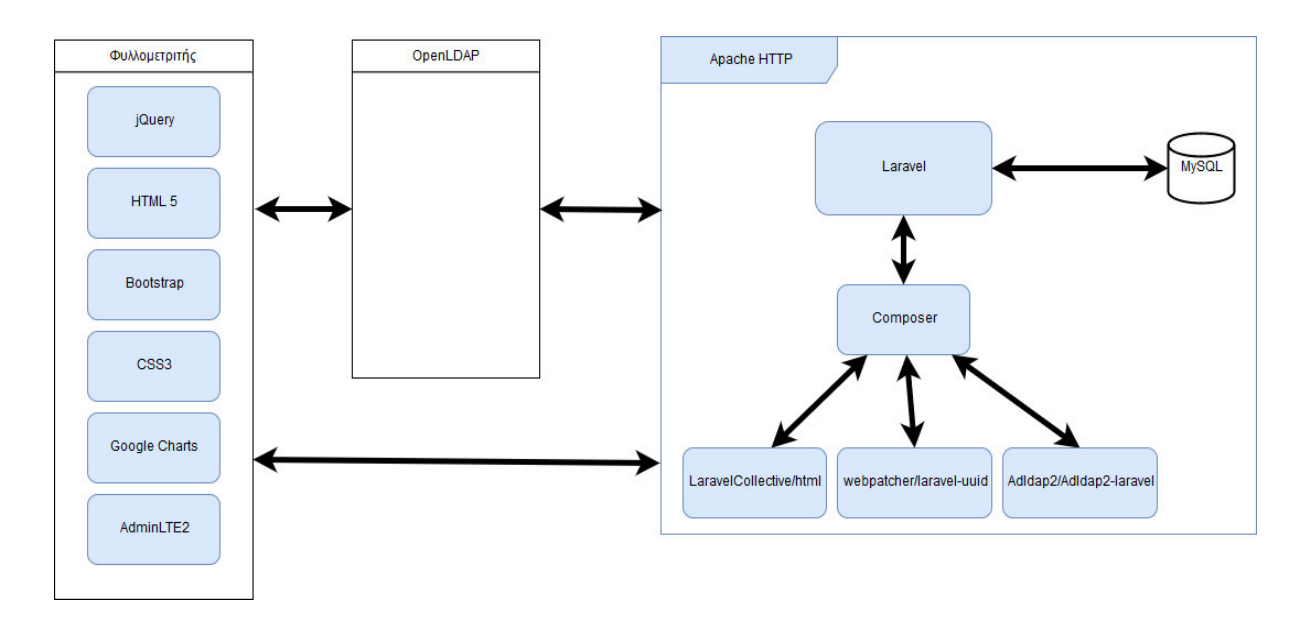

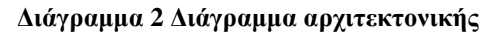

### **3.1 Apache HTTP**

Ο Apache HTTP είναι ένας εξυπηρετητής του παγκόσµιου ιστού. ∆ηµιουργήθηκε από τον Robert McCool και η πρώτη έκδοση κυκλοφόρησε τον ∆εκέµβριο του 1995. Ο Apache HTTP είναι από τους πιο δηµοφιλής εξυπηρετητές µέχρι και σήµερα. Είναι ανοιχτού κώδικα και διατηρείται από εθελοντές παγκοσµίως υπό την επιτήρηση της Apache Software Foundation.

### **3.2 MySQL**

Η MySQL είναι ένα σύστηµα διαχείρισης σχεσιακών βάσεων δεδοµένων. Όπου σχεσιακές βάσεις εννοούµε ένα πλήθος δεδοµένων σε πίνακες συσχετισµένους µεταξύ τους. Η MySQL δηµιουργήθηκε από τη Σουηδική MySQL AB το 1995 και µπορεί να τρέξει σε όλα τα λειτουργικά συστήµατα Linux, Windows και MacOS.

#### **3.3 HTML 5**

Η HTML 5 είναι γλώσσα σήµανσης του παγκόσµιου ιστού και είναι η πέµπτη έκδοση της HTML η οποία εκδόθηκε τον Οκτώβριο του 2014 . Η γλώσσα HTML αποτελεί την κύρια δοµή µιας ιστοσελίδας. Η γλώσσα αυτή µεταφράζεται από τους φυλλοµετρητές ιστοσελίδων και εµφανίζουν τα στοιχεία δοµηµένα. Τα στοιχεία της HTML αποτελούνται από ετικέτες. Κάθε ετικέτα είναι ζεύγος ετικετών, µε την πρώτη ετικέτα να ονοµάζεται ετικέτα έναρξης και την δεύτερη ετικέτα λήξης. Ανάµεσα στις ετικέτες οι προγραµµατιστές εισάγουν στοιχεία της ιστοσελίδας όπως υπερσύνδεσµοι, εικόνες και κείµενο.

#### **3.4 CSS3**

Η CSS3 (Cascading Style Sheets) είναι µια γλώσσα φύλλων ύφους και χρησιµοποιείται για τη βελτίωση της προβολής γλωσσών σήµανσης όπως είναι για παράδειγµα η HTML. Η CSS3 µπορεί να αλλάξει την εµφάνιση µιας ιστοσελίδας και πιο συγκεκριµένα τα χρώµατα, την γραµµατοσειρά και το µέγεθος της, την στοίχιση των στοιχείων της σελίδας κ.α.. Η CSS είναι αναγκαία για την ανάπτυξη ιστοσελίδων µαζί µε την γλώσσα σήµανσης HTML. Επιπλέον η CSS έχει κανόνες που µπορούν να αλλάξουν τη µορφοποίηση σε µια ιστοσελίδα ανάλογα µε τις ανάγκες όπως λόγου χάρη στις Android και iOS συσκευές.

#### **3.5 Laravel framework 5.6**

Laravel είναι ένα δωρεάν και ανοιχτού κώδικα web framework της γλώσσας προγραµµατισµού PHP. Με τον όρο framework εννοούµε ένα πρόγραµµα που παρέχει γενικές λειτουργείες και µπορεί να διαµορφωθεί από τον χρήστη στις δικές του ανάγκες. Η Laravel δηµιουργήθηκε από τον Taylor Otwell και η πρώτη έκδοση κυκλοφόρησε τον Ιούνιο του 2011.

#### **3.6 Composer**

Ο Composer είναι ένα εργαλείο διαχείρισης εξαρτήσεων ή βιβλιοθηκών της γλώσσας PHP. Η διαχείριση των εξαρτήσεων του Composer είναι ατοµικά για κάθε project σε αντίθεση µε άλλους διαχειριστές βιβλιοθηκών άλλων γλωσσών προγραµµατισµού.

#### **3.7 OpenLDAP**

LDAP (Lightweight Directory Access Protocol) είναι ένα πρωτόκολλο το οποίο παρέχει υπηρεσίες καταλόγου µέσω της διεύθυνσης διαδικτυακού πρωτοκόλλου (IP). Σκοπός του πρωτοκόλλου αυτού είναι να παρέχει συστηµατικές συλλογές εγγραφών οι οποίες συνήθως είναι ταξινοµηµένες ιεραρχικά. Η χρήση ενός εξυπηρετητή καταλόγου (Directory Server) είναι απαραίτητη για την παροχή των υπηρεσιών του πρωτοκόλλου αυτού. Ο OpenLDAP είναι µια εφαρµογή βασισµένη πάνω στο πρωτόκολλο LDAP. Είναι ανοιχτού κώδικα και µπορεί να λειτουργήσει σε µια πληθώρα λειτουργικών συστηµάτων όπως είναι τα Windows, Linux, MacOS, Android, Oracle Solaris.

#### **3.8 jQuery**

Η jQuery είναι µια βιβλιοθήκη της JavaScript που σκοπό έχει την απλοποίηση στις διαδικασίες διαχείρισης στοιχείων του HTML, την δηµιουργία animation µέσω CSS καθώς και για την ευκολότερη χρήση Ajax.(Ασύγχρονη JavaScript και XML) Η βιβλιοθήκη δηµιουργήθηκε αρχικά από τον John Resig και κυκλοφόρησε για πρώτη φορά τον Αύγουστο του 2006. Είναι ανοιχτού κώδικα και την συντήρηση της την διαχειρίζεται η οµάδα της jQuery.

#### **3.9 Bootstrap**

Το Bootstrap είναι ένα CSS framework το οποίο παρέχει πρότυπα για HTML αντικείµενα καθώς και CSS όπως για παράδειγµα κουµπιά, φόρµες εισαγωγής και µπάρες πλοήγησης. ∆ηµιουργήθηκε από τους Mark Otto και Jacob Thornton στο Twitter. Η πρώτη έκδοση του κυκλοφόρησε στις 19 Αυγούστου 2011 και είναι ανοιχτού κώδικα.

#### **3.10 Laravel βιβλιοθήκες**

#### **3.10.1 Adldap2/Adldap2-Laravel**

Το Adldap2 είναι µια βιβλιοθήκη για την χρήση LDAP για το framework της Laravel. Παρέχει µια πολλές λειτουργίες και ευκολία στην δηµιουργία ερωτηµάτων(queries) για την επικοινωνία του εξυπηρετητή LDAP.

#### **3.10.2 LaravelCollective/html**

Το LaravelCollective είναι µια βιβλιοθήκη που παρέχει ευκολία στην δηµιουργία φορµών στα blade views του Laravel.

#### **3.10.3 webpatser/laravel-uuid**

Το webpatser/laravel-uuid είναι µια βιβλιοθήκη για το Laravel που δηµιουργεί UUID (Universally unique identifier). Χρησιµοποιείται και ο όρος GUID (Globally unique identifier). Το UUID είναι ένα αναγνωριστικό και είναι ευρέως διαδεδομένο.

#### **3.11 Google Charts**

Το Google Chart είναι µια βιβλιοθήκη της JavaScript από την Google. Έχει δηµιουργηθεί για την εύκολη αναπαράσταση δεδοµένων σε µορφή διαγραµµάτων. Παρέχει µια µεγάλη ποικιλία διαγραµµάτων. Τα διαγράµµατα έχουν ένα προκαθορισµένο σχεδιασµό αλλά µπορούν να τροποποιηθούν για τις ανάγκες κάθε χρήσης τους. Τα διαγράµµατα αυτά αναπαριστάνονται µέσω των τεχνολογιών HTML5 και SVG. Με τον όρο SVG εννοούµε Scalar Vector Graphics και είναι μια γλώσσα προγραμματισμού για την δημιουργία γραφικών δύο διαστάσεων σε ιστοσελίδες. Επιπλέον τα διαγράµµατα είναι σχεδιασµένα για να παρέχουν υποστήριξη από όλους τους φυλλοµετρητές ιστοσελίδων καθώς και συσκευές Android και συσκευές iOS.

#### **3.12 AdminLTE2**

Το AdminLTE2 είναι ένα δωρεάν και ανοιχτού κώδικα πρότυπο για την δηµιουργία ταµπλό διαχείρισης. Είναι εύκολα προσαρµόσιµο µε πολλά συστατικά στοιχεία όπως είναι κουµπιά, διαγράµµατα, κάρτες, πίνακες κ.α..

## **4 Υλοποίηση**

Στο παρακάτω κεφάλαιο παρουσιάζονται κάποια κοµµάτια κώδικα που αποτελούν µέρος των κύριων λειτουργειών του πληροφοριακού συστήµατος ηλεκτρονικών ψηφοφοριών.

### **4.1 Μέθοδος δηµιουργίας ψηφοφορίας**

```
<?php 
public function store(Request $request) { 
     // Validate data 
     $request->validate(['name' => 'required|max:255', 'option.*' => 
'required|max:255', ]); 
     $poll = new Poll(); 
     $poll->uuid = Uuid::generate(); 
    $poll->user_id = author()->user()->id; $poll->name = $request->name; 
     $poll->type = $request->votetype; 
     if (!empty($request->description)) { 
         $poll->description = $request->description;
     } else { 
         $poll->description = ''; 
     } 
     $poll->date = $request->date; 
     $poll->time = $request->time; 
     $poll->status = 'In progress'; 
     $poll->save(); 
     /* Έλεγχος αν η ψηφοφορία είναι ανώνυµη τότε δηµιουργούµε τις
ψήφους
      και τις αποστέλουµε στους χρήστες */ 
     if ($poll->type == 'anonymous') { 
         // Παίρνω όλους τους χρήστες από τη βάση
        $users = User::all(); // Ανακατεύω τους χρήστες τυχαία και στέλνω το µειλ µε το
τόκεν τους και την ψηφοφορία
         $shuffledUsers = $users->shuffle(); 
         foreach ($shuffledUsers as $user) { 
             \text{Svote} = \text{new Vote}();
              $vote->poll_id = $poll->id; 
              $vote->token = Uuid::generate(); 
              $vote->save(); 
              \Mail::to($user)->queue(new VoteMail($poll, $vote)); 
         } 
     } else { 
        $users = User::all(); foreach ($users as $user) { 
              \Mail::to($user)->queue(new EponMail($poll)); 
         } 
     } 
     foreach ($request->option as $value) { 
         $option = new PollOption(); 
         $option->poll_id = $poll->id; 
         $option->option = $value; 
         $option->save(); 
     } 
     return redirect('/admin')->with('success', 'Η ψηφοφορια
δηµιουργήθηκε µε επιτυχία!'); //redirect sto dashboard 
} 
\sim
```
### **4.2 Μέθοδος προβολής της ψηφοφορίας**

```
<?php 
public function show($uuid) { 
     $poll = Poll::where('uuid', $uuid)->first(); // Βρίσκω την ψηφοφορία
     // ελέγχω αν ο χρήστης έχει ψηφίσει τότε να ανακτευθύνεται στα
αποτελέσµατα της ψηφοφορίας
     if (Auth::check()) { 
         // κοιτάω αν υπάρχει ψήφος µε το user id του για την συγκεκριµένη
ψηφοφορία
         $exstVote = Vote::where([['user_id', '=', auth()->user()->id], 
['poll_id', '=', $poll->id]])->first();
        if (!is null($exstVote)) {
             return redirect('/polls/' . $uuid . '/results'); 
         } 
     } else { //Αν δεν έχει συνδεθεί ανακατευθύνεται στα αποτελέσµατα
         return redirect('/login'); 
     } 
     // έλεγχος αν είναι ανώνυµη ψηφοφορία να κάνει redirect στα
αποτελέσµατα
     if ($poll->type == 'anonymous') { 
         return redirect('/polls/' . $poll->uuid . '/results'); 
 } 
     $options = Poll::find($poll->id)->pollOption; // Βρίσκω τις επιλογές
της ψηφοφορίας
     $expiration = $poll->date . ' ' . $poll->time; 
    $notExpected = structure(Sexpination) > time();
     $pollInPorgress = $poll->status == 'In progress'; 
     if ($notExpired && $pollInPorgress) { 
         return view('showpoll', compact('poll', 'options')); //view που
δείχνει την ψηφοφορία
     } else { 
         $poll->status = 'Completed'; 
         $poll->save(); 
         return $this->results($poll->uuid); 
     } 
} 
?>
```
#### **4.3 Μέθοδος προβολής φόρµας επεξεργασίας ψηφοφορίας**

```
public function edit($id) { 
     $poll = Poll::find($id); //Βρίσκω την ψηφοφορία
     $votes = Poll::find($id)->vote; // Βρίσκω τις ψήφους της ψηφοφορίας
     $voteExist = $votes->where('vote', '<>', null)->first(); 
     if ($voteExist) { 
         return redirect('/admin/polls')->with('error', 'Η ψηφοφορία έχει
ψήφους και δε µπορεί να επεξεργαστεί'); 
 } 
     $options = Poll::find($id)->pollOption; 
     $expiration = $poll->date . ' ' . $poll->time; 
     $notExpired = strtotime($expiration) > time(); // Συγκρίνω την
ηµεροµηνία και ώρα της ψηφοφορίας µε την τωρινή
     $pollInPorgress = $poll->status == 'In progress'; 
     $pollCompleted = $poll->status == 'Completed'; 
     if ($notExpired && $pollInPorgress) { 
         return view('admin.editpoll')->with('poll', $poll)-
>with('options', $options); 
     } else if ($pollCompleted) { 
         return redirect('/admin/polls')->with('error', 'Η ψηφοφορια έχει
λήξει και δε µπορεί να επεξεργαστεί.'); //redirect sto dashboard 
     } else { 
         $poll->status = 'Completed'; 
         $poll->save(); 
         return redirect('/admin/polls')->with('error', 'Η ψηφοφορια έχει
λήξει και δε µπορεί να επεξεργαστεί.'); //redirect sto dashboard 
     } 
} 
?>
```
## **5 Εγχειρίδιο χρήσης**

### **5.1 ∆ηµιουργία ψηφοφορίας**

1. Πρώτα εισερχόµαστε στο σύστηµα από το κουµπί Login πάνω δεξιά όπως φαίνεται και στην παρακάτω εικόνα.

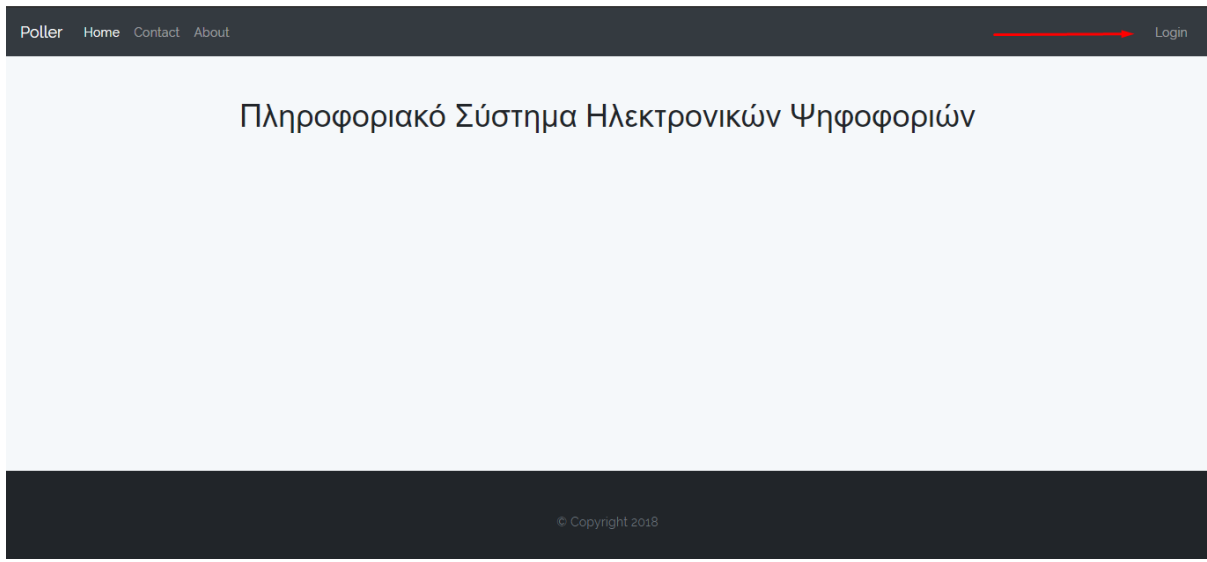

**Εικόνα 1 Αρχική σελίδα συστήµατος**

2. Στη συνέχεια εµφανίζεται η φόρµα για την είσοδο στο σύστηµα. Εισάγουµε το όνοµα χρήστη και τον κωδικό και ύστερα επιλέγουµε το κουµπί Login.

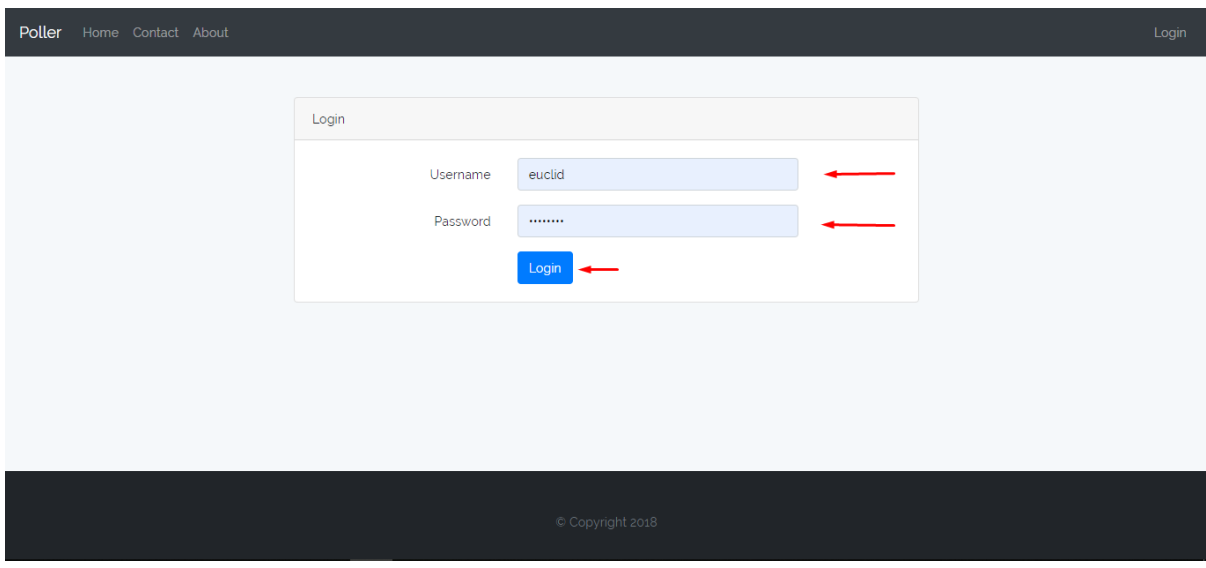

**Εικόνα 2 Φόρµα εισόδου συστήµατος**

3. Με την είσοδο στο σύστηµα επιλέγουµε στο όνοµα του χρήστη και εµφανίζεται η επιλογή Admin Panel για να μπούμε στο ταμπλό διαχείρισης του συστήματος.

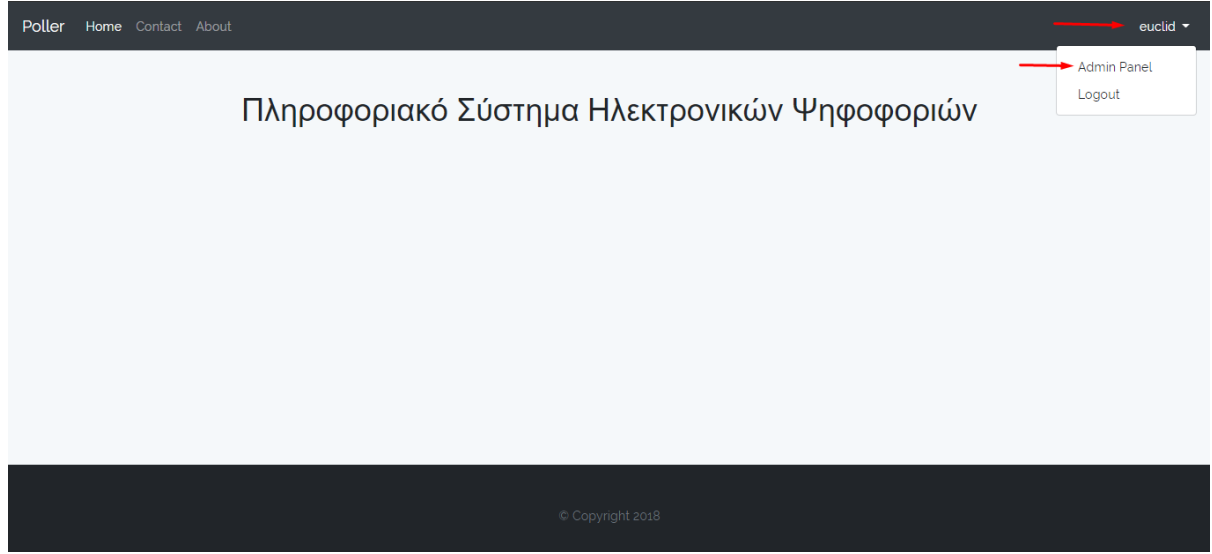

**Εικόνα 3 Αρχική σελίδα συστήµατος µενού.** 

4. Στο ταµπλό διαχείρισης επιλέγουµε από το µενού στα αριστερά της οθόνης Νέα Ψηφοφορία.

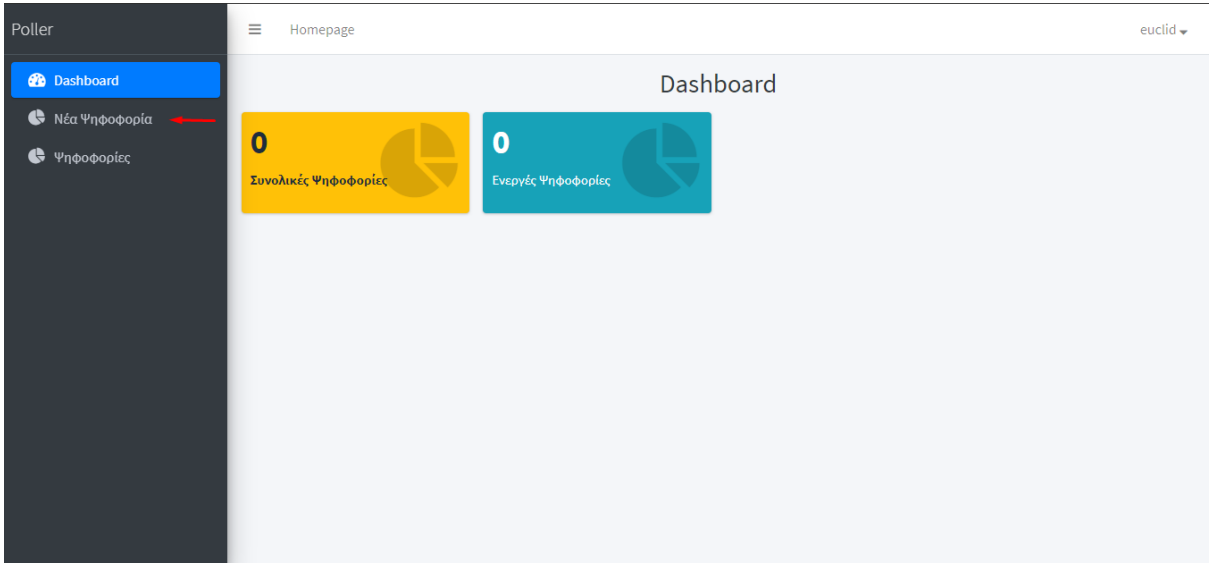

#### **Εικόνα 4 Ταµπλό διαχείρισης συστήµατος**

5. Το σύστηµα εµφανίζει τη φόρµα για την δηµιουργία νέας ψηφοφορίας. Στη συνέχεια συµπληρώνουµε την φόρµα και τέλος επιλέγουµε το κουµπί δηµιουργία για να αποθηκευτεί η ψηφοφορία.

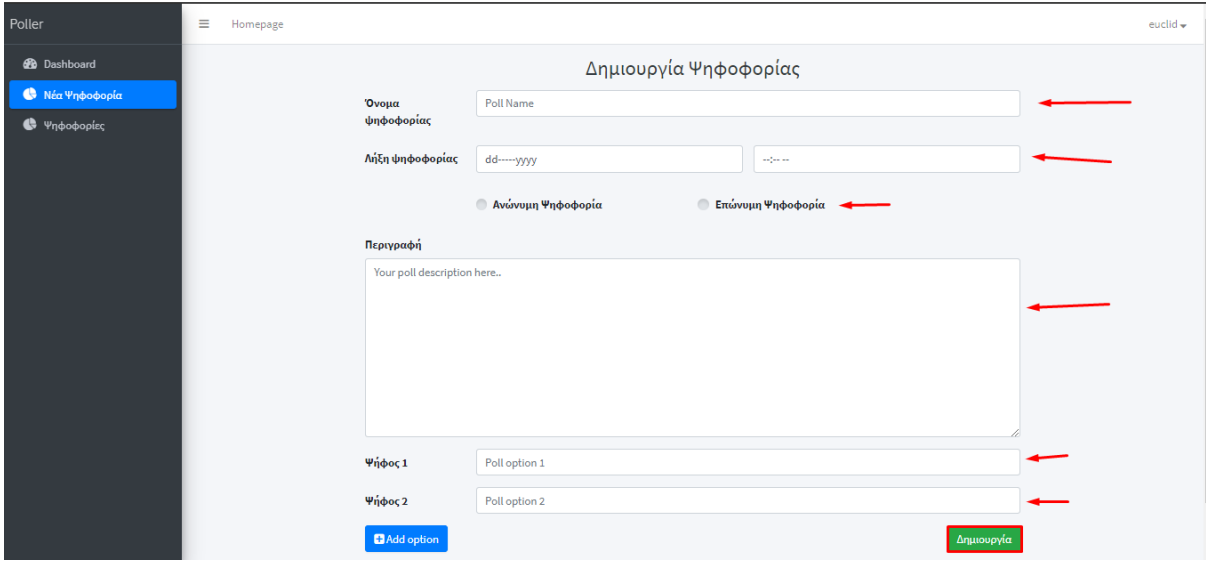

**Εικόνα 5 Φόρµα δηµιουργίας ψηφοφορίας**

## **5.2 Επεξεργασία ψηφοφορίας**

1. Εισερχόµαστε στο σύστηµα επιλέγοντας το κουµπί Login.

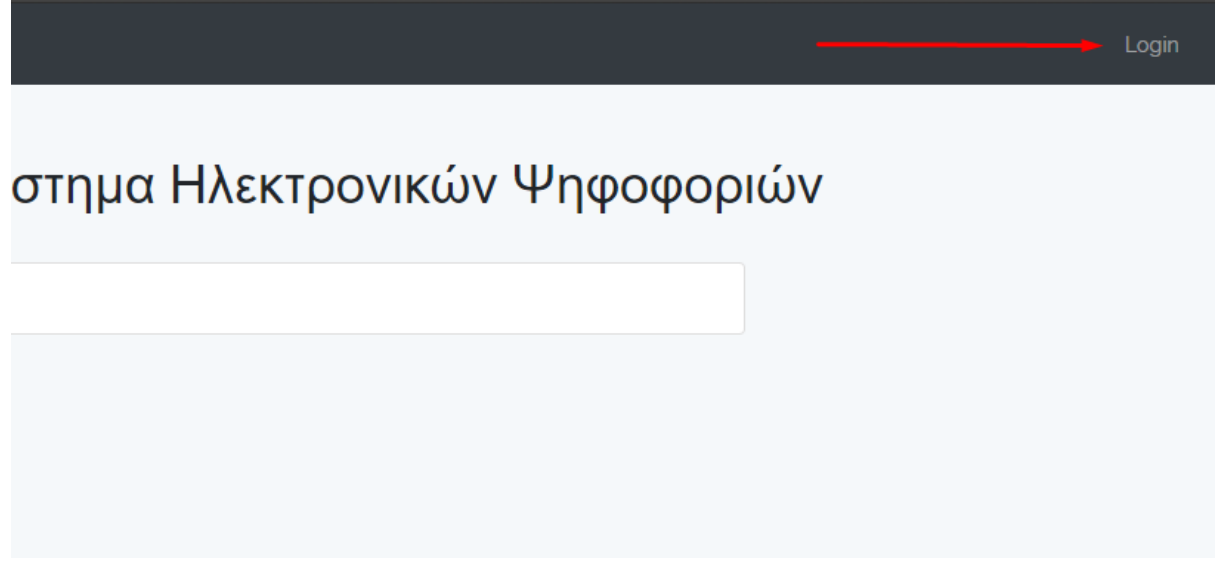

#### **Εικόνα 6 Αρχική σελίδα συστήµατος**

2. Στη συνέχεια εισάγουµε τα στοιχεία στη φόρµα που εµφανίζεται στην οθόνη.

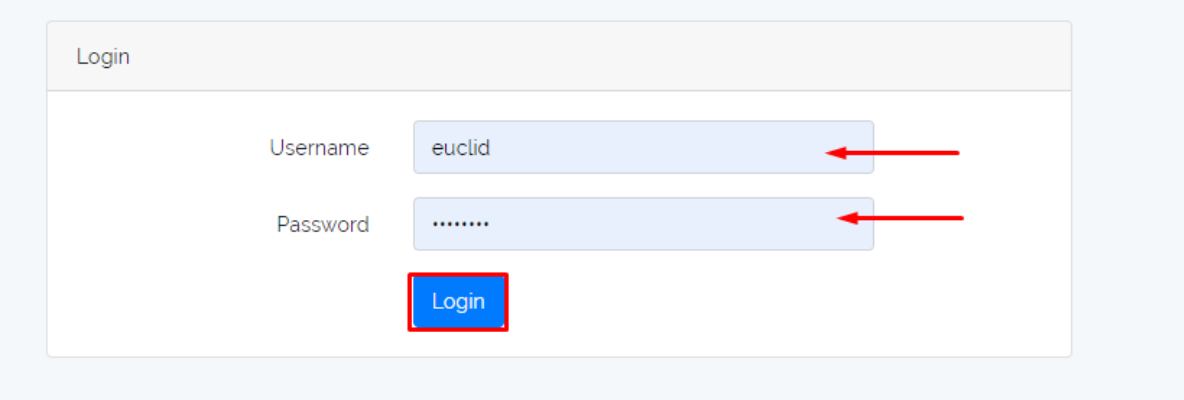

#### **Εικόνα 7 Φόρµα εισόδου στο σύστηµα**

3. Μετά την είσοδο µας επιλέγουµε στον όνοµα χρήστη και στο µενού που εµφανίζεται επιλέγουµε Admin Panel.

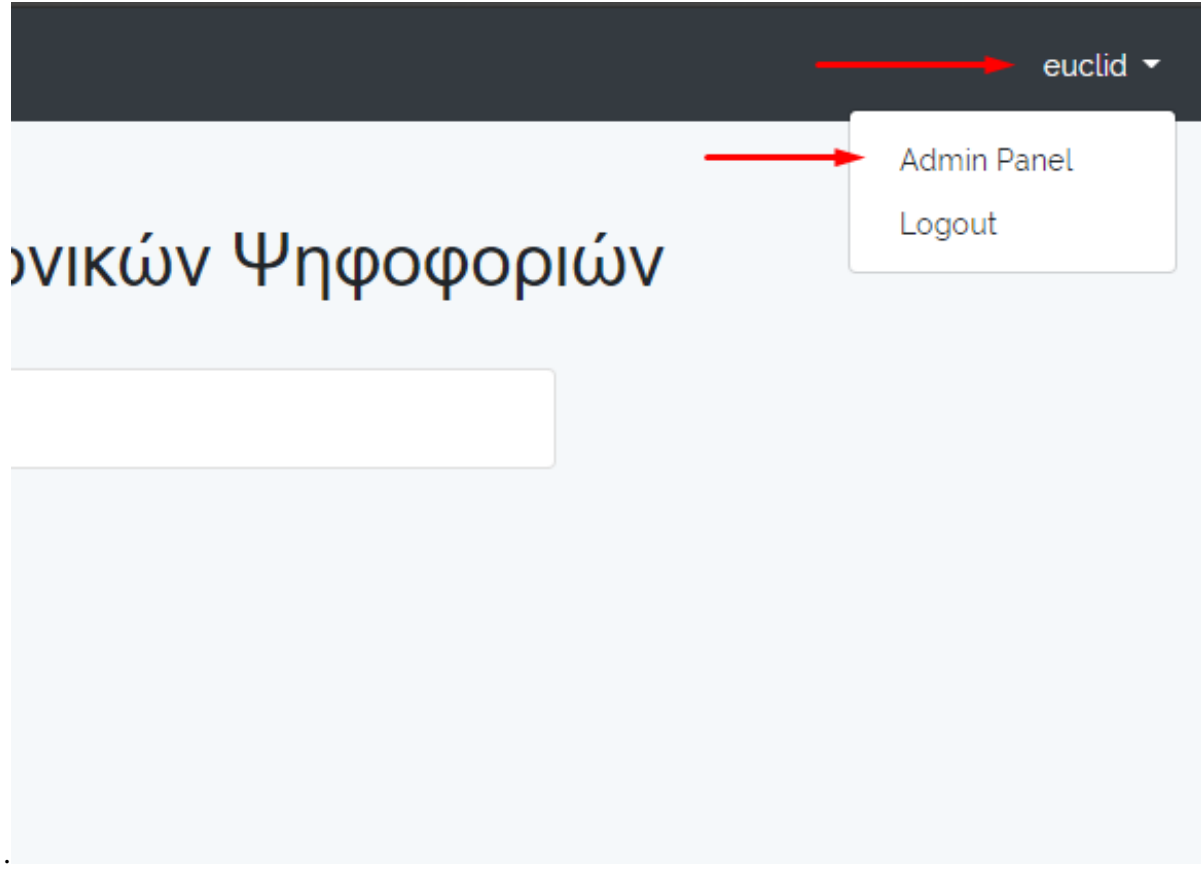

**Εικόνα 8 Αρχική σελίδα συστήµατος**

. 4. Στο ταµπλό διαχείρισης επιλέγουµε στο αριστερό µενού την επιλογή Ψηφοφορίες.

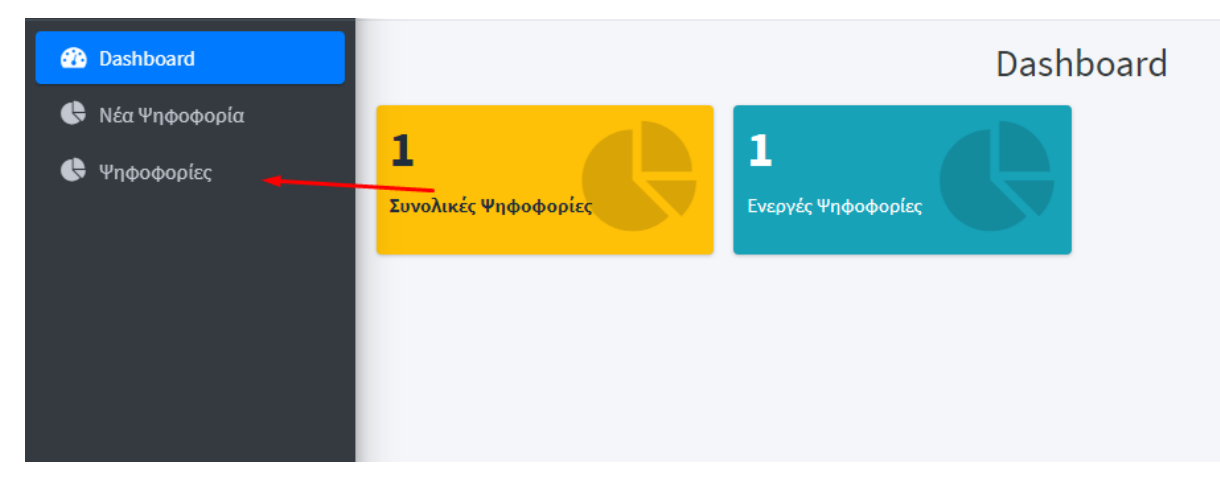

**Εικόνα 9 Αρχική σελίδα ταµπλό διαχείρισης**

5. Το σύστηµα εµφανίζει ένα πίνακα µε τις υπάρχουσες ψηφοφορίες. Επιλέγουµε Επεξεργασία στην επιθυµητή ψηφοφορία.

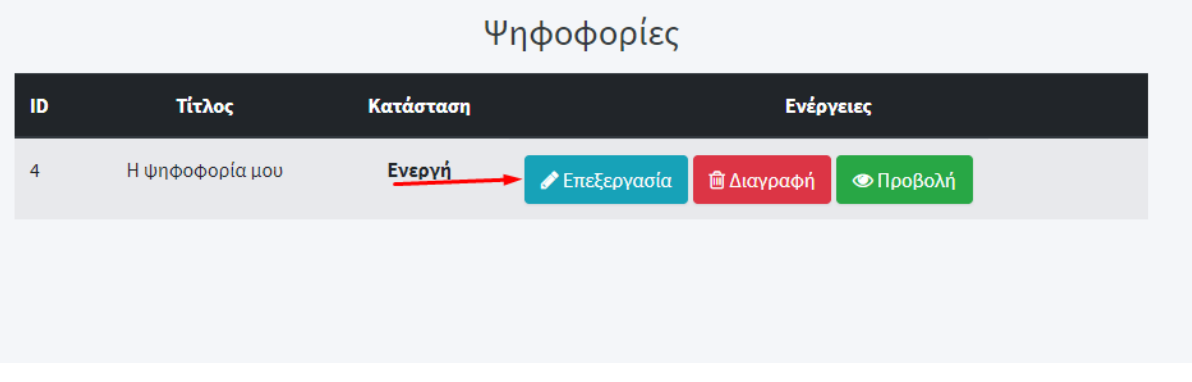

**Εικόνα 10 Πίνακας ψηφοφοριών στο ταµπλό διαχείρισης**

6. Στη συνέχεια εµφανίζεται η φόρµα επεξεργασίας της ψηφοφορίας. Κάνουµε τις επιθυµητές αλλαγές και τέλος επιλέγουµε Ενηµέρωση για να αποθηκεύσουµε τις αλλαγές

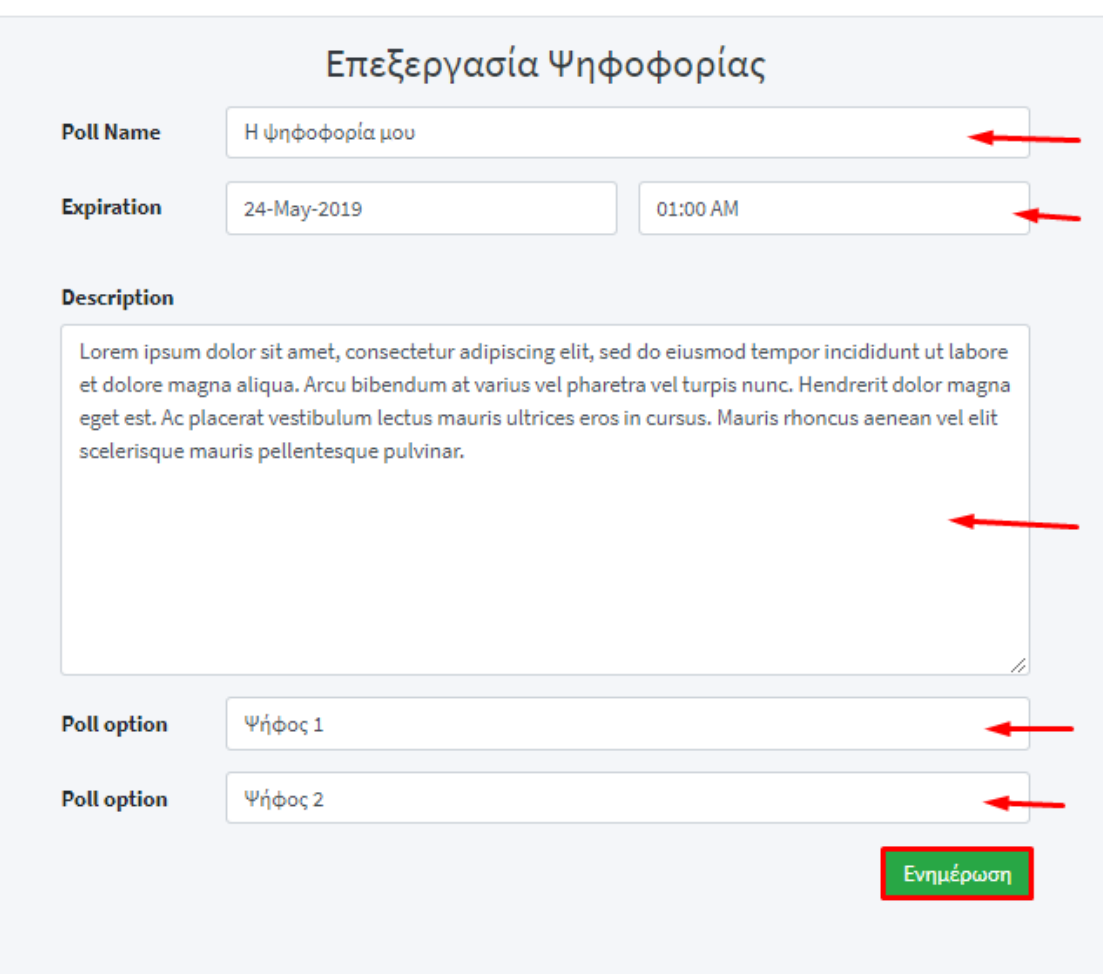

**Εικόνα 11 Φόρµα επεξεργασίας ψηφοφορίας**

## **5.3 ∆ιαγραφή ψηφοφορίας**

1. Εισερχόµαστε στο σύστηµα επιλέγοντας Login στην αρχική σελίδα του συστήµατος.

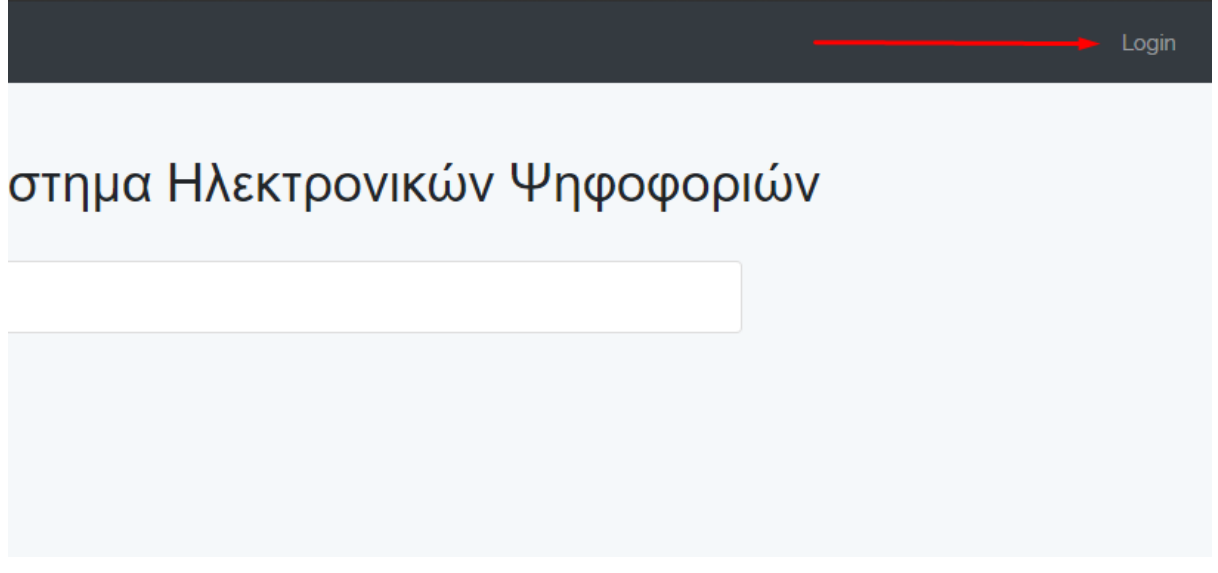

**Εικόνα 12 Αρχική σελίδα συστήµατος**

2. Εισάγουµε το όνοµα χρήστη και τον κωδικό στη φόρµα εισόδου που εµφανίζει το σύστηµα.

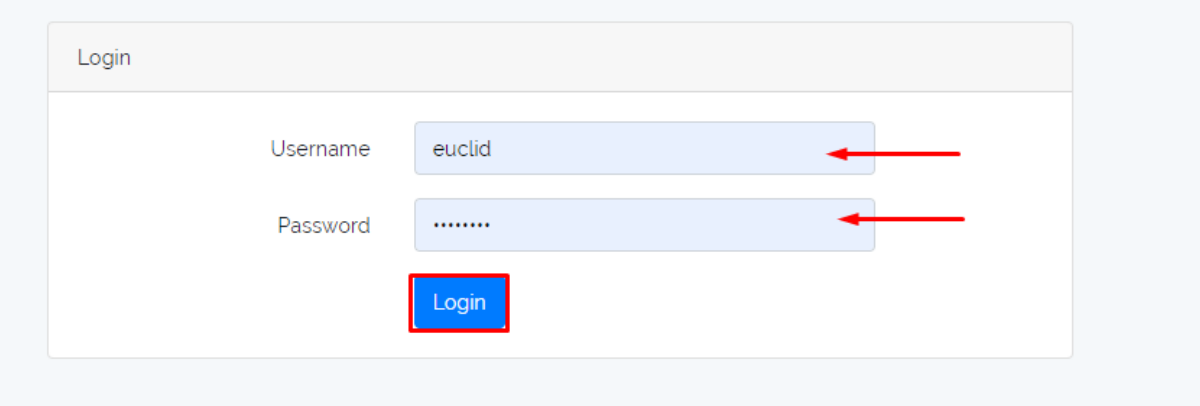

**Εικόνα 13 Φόρµα εισόδου χρήστη στο σύστηµα**

3. Μετά την είσοδο στο σύστηµα επιλέγουµε το όνοµα µας πάνω δεξιά και εµφανίζεται στο µενού Admin Panel. Το επιλέγουµε για να εισέλθουµε στο ταµπλό διαχείρισης

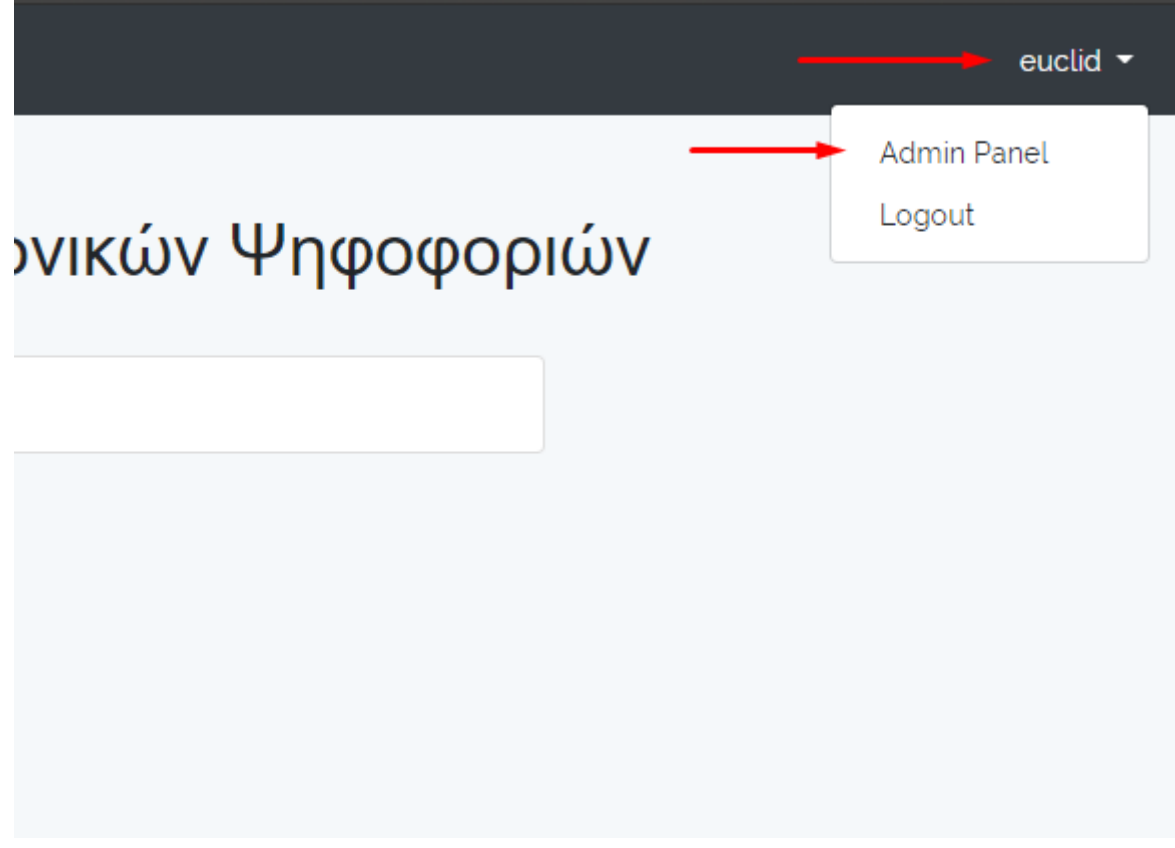

**Εικόνα 14 Αρχική σελίδα συστήµατος µε µενού**

4. Στο ταµπλό διαχείρισης στο µενού αριστερά επιλέγουµε ψηφοφορίες.

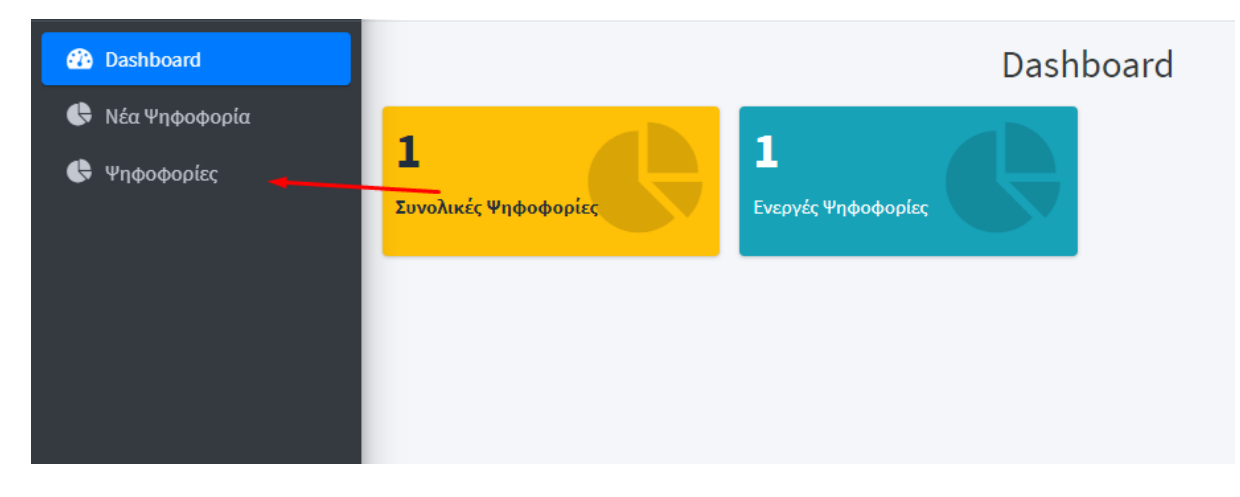

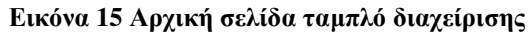

5. Το σύστηµα εµφανίζει τον πίνακα µε τις ψηφοφορίες και επιλέγουµε το κουµπί διαγραφή στην επιθυµητή ψηφοφορία.

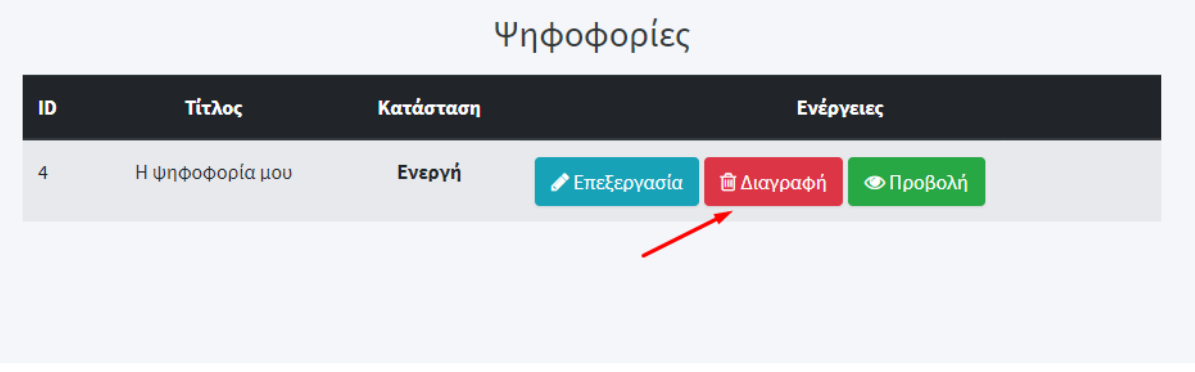

**Εικόνα 16 πίνακας ψηφοφοριών στο ταµπλό διαχείρισης**

6. Τέλος το σύστηµα εµφανίζει ένα παράθυρο επιβεβαίωσης και επιλέγουµε ΟΚ για να επιβεβαιώσουµε την διαγραφή της ψηφοφορίας.

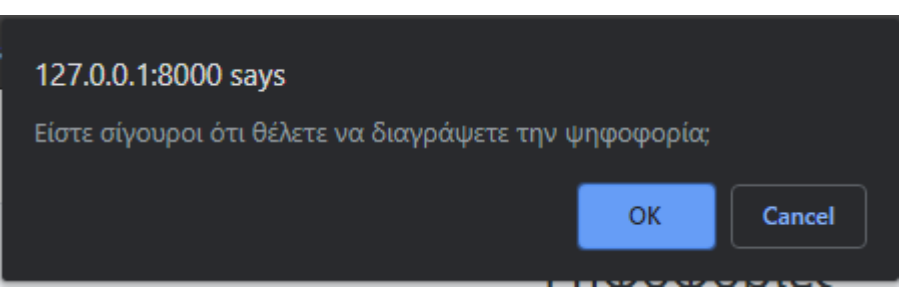

**Εικόνα 17 Φόρµα επιβεβαίωσης διαγραφής ψηφοφορίας**

## **5.4 Ανώνυµη ψηφοφορία**

1. Αρχικά ανοίγουµε τον σύνδεσµο που στέλνει το σύστηµα µέσω e-mail.

Μια νέα ψηφοφορία με τίτλο Η ανώνυμη ψηφοφορία μου έχει δημιουργηθεί. Ακολούθησε τον παρακάτω σύνδεσμό για να ψηφίσεις.

http://127.0.0.1:8000/polls/anon/ca7a96b0-7896-11e9-a403-1b09c2feba6a&ca83d940-7896-11e9-bb73-bb8f486c24d4

#### **Εικόνα 18 Προεπισκόπηση e-mail ανώνυµης ψηφοφορίας**

2. Το σύστηµα εµφανίζει την φόρµα ψηφοφορίας µαζί µε τον τίτλο και την περιγραφή της ψηφοφορίας. Επιλέγουµε την ψήφος και τέλος επιλέγουµε το κουµπί Vote για να αποθηκευτεί η ψήφος.

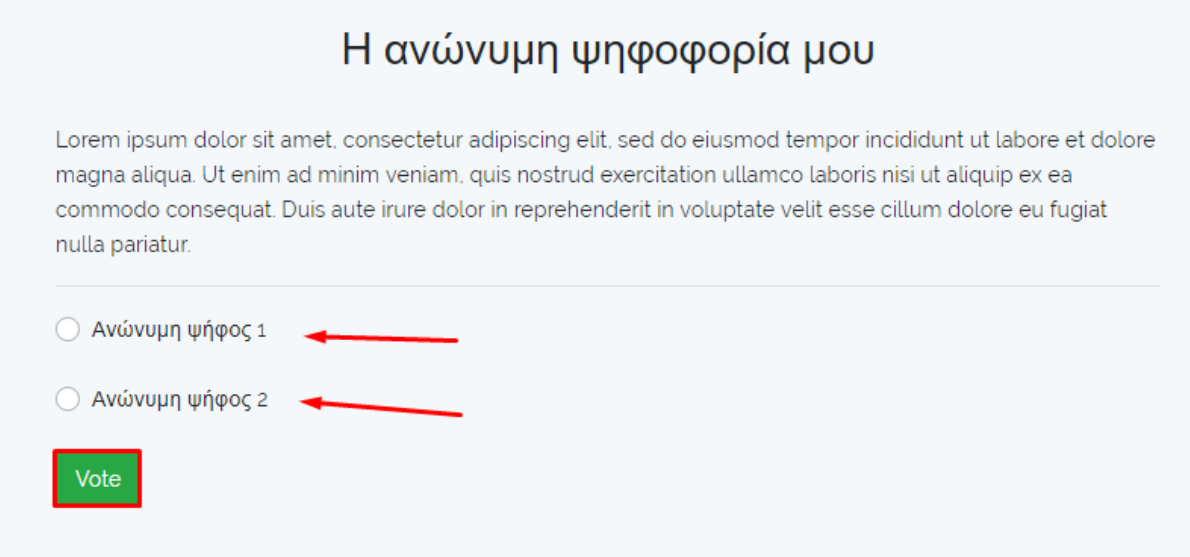

#### **Εικόνα 19 Φόρµα ανώνυµης ψηφοφορίας**

3. Τέλος το σύστηµα εµφανίζει τη σελίδα αποτελεσµάτων της ψηφοφορίας µε τον µήνυµα επιτυχίας της ψήφου σας.

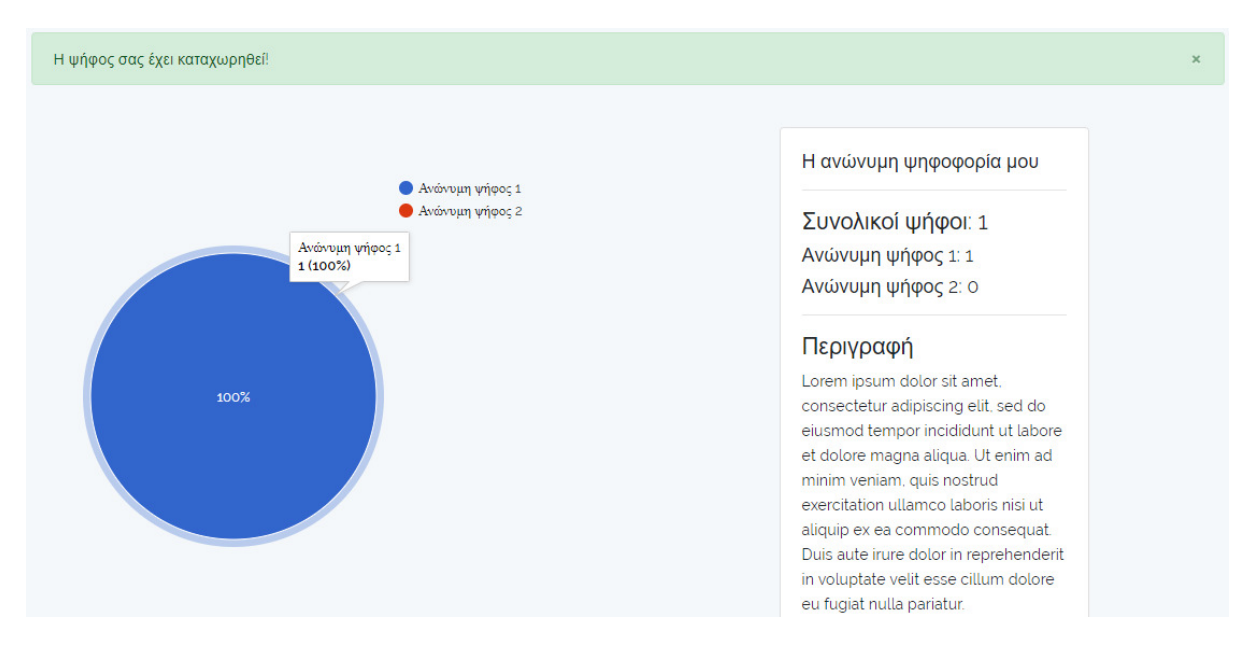

**Εικόνα 20 Σελίδα αποτελεσµάτων ανώνυµης ψηφοφορίας**

## **5.5 Επώνυµη ψηφοφορία**

1. Επιλέγουµε τον σύνδεσµο που αποστέλλει µέσω e-mail το σύστηµα.

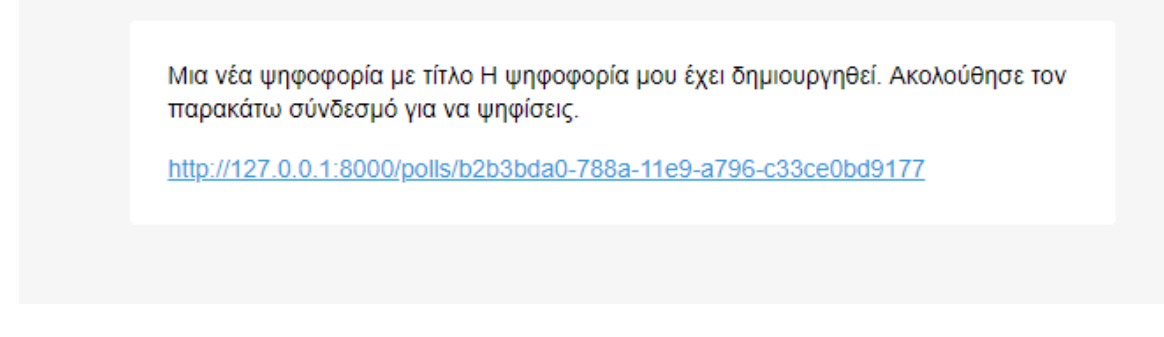

#### **Εικόνα 21 Προεπισκόπηση e-mail ψηφοφορίας**

2. Το σύστηµα εµφανίζει την φόρµα σύνδεσης. Εισάγουµε τα στοιχεία µας και στην συνέχεια επιλέγουµε Login.

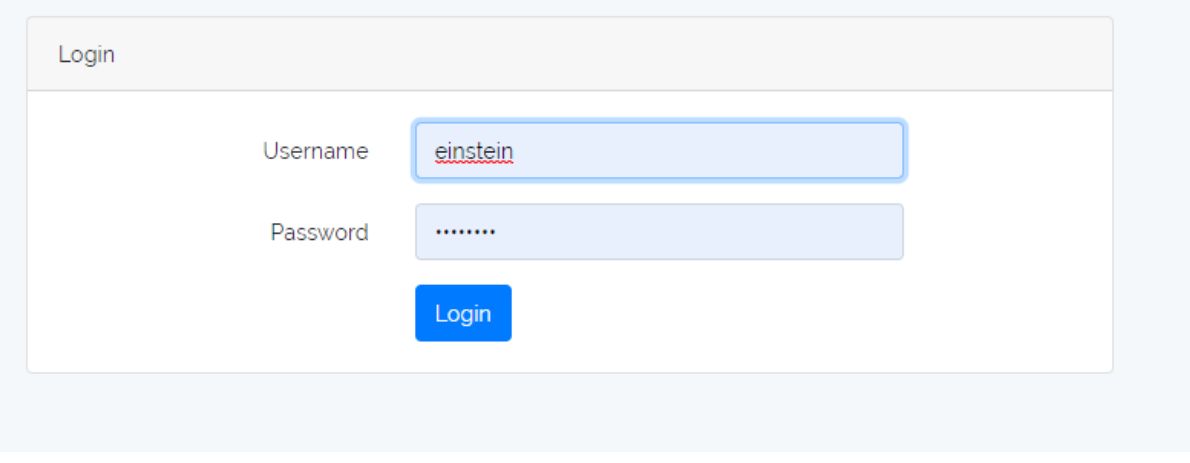

**Εικόνα 22 Φόρµα εισόδου στο σύστηµα**

3. Το σύστηµα εµφανίζει την φόρµα ψηφοφορίας. Επιλέγουµε την επιθυµητή ψήφο και ύστερα επιλέγουµε Vote για να αποθηκεύσουµε την επιλογή µας.

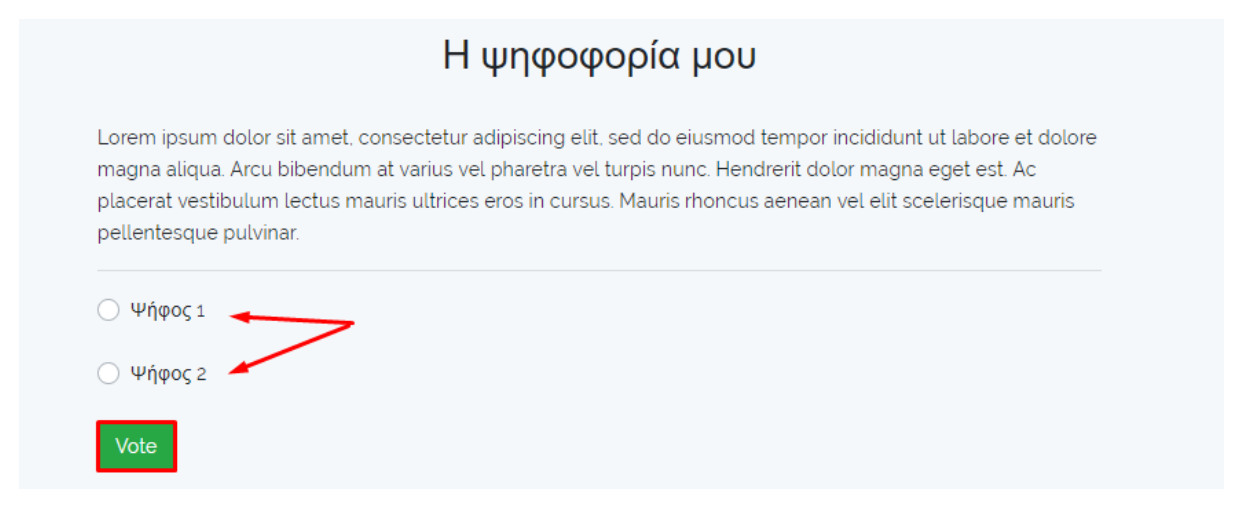

**Εικόνα 23 Φόρµα επώνυµης ψηφοφορίας**

4. Τέλος το σύστηµα µας ανακατευθύνει στη σελίδα αποτελεσµάτων µε µήνυµα επιτυχίας.

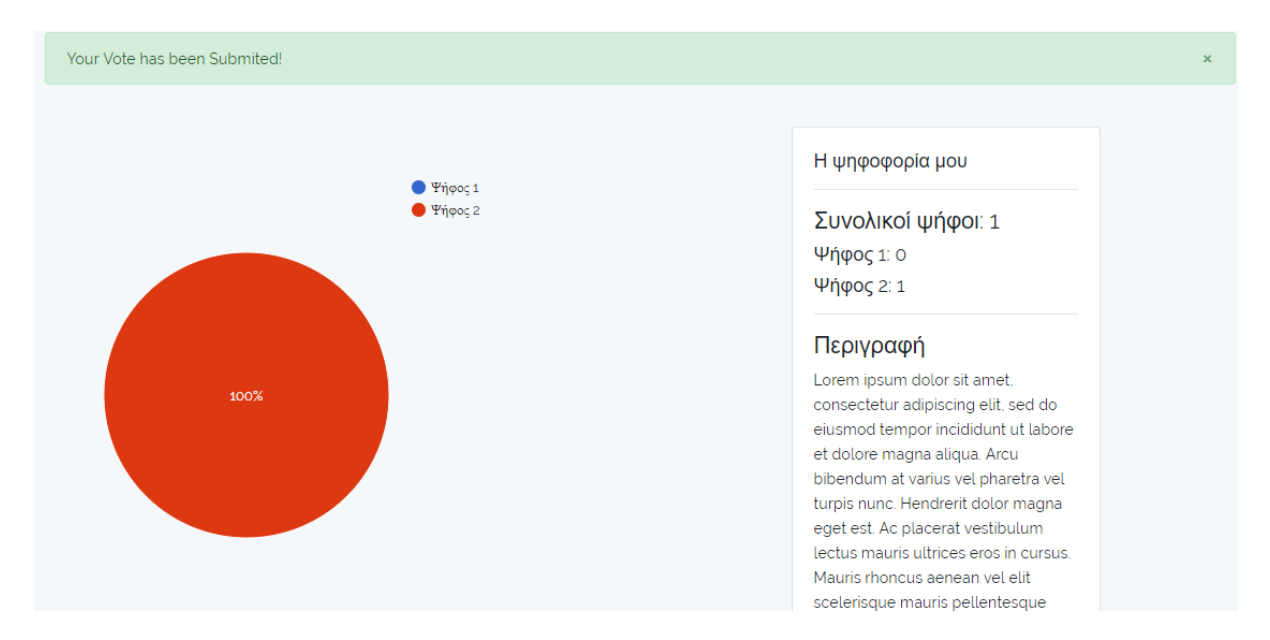

**Εικόνα 24 Σελίδα αποτελεσµάτων επώνυµης ψηφοφορίας**

## **6 Εγκατάσταση πληροφοριακού συστήµατος σε εξυπηρετητή**

1. Κάνουµε είσοδο στον εξυπηρετητή (Ubuntu server) µε όνοµα χρήστη και κωδικό µέσω πρωτοκόλλου SSH (Secure Shell) χρησιµοποιώντας κάποιο πελάτη (client) SSH. Στη συγκεκριµένη περίπτωση θα χρησιµοποιηθεί ο Bitvise SSH Client.

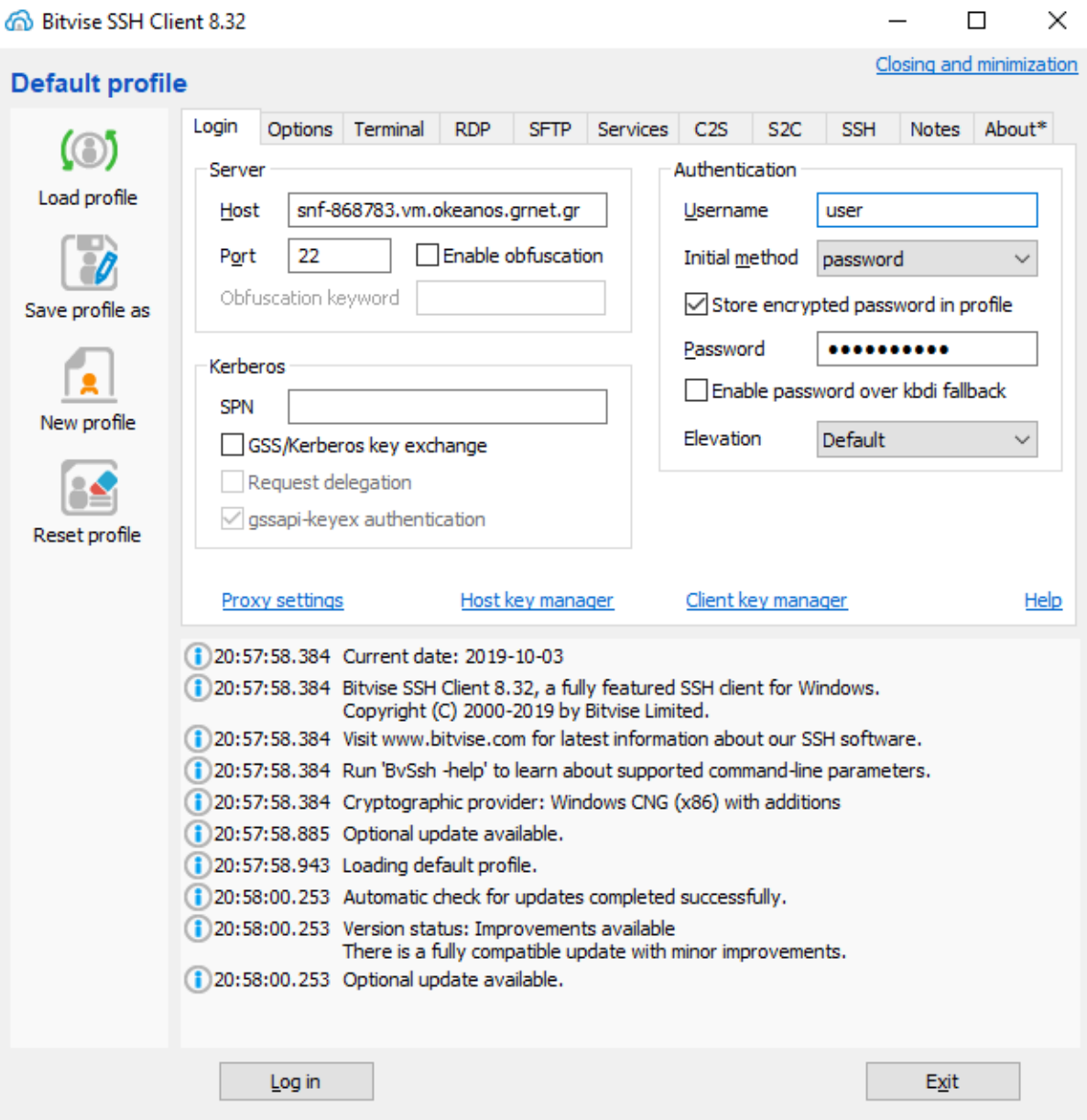

2. Στη συνέχεια ανοίγουμε το κέλυφος του εξυπηρετητή και ενημερώνουμε τον εξυπηρετητή µε τις τελευταίες ενηµερώσεις ασφαλείας.

sudo apt-get update

sudo apt-get install

3. Έπειτα εγκαθιστούµε τον εξυπηρετητή διαδικτύου (web server)

sudo apt-get install -y software-properties-common sudo add-apt-repository ppa:nginx/stable sudo apt-get update sudo apt-get install -y nginx sudo service nginx restart

4. Εγκατάσταση του git για τη µεταφορά του πηγαίου κώδικα στον εξυπηρετητή και για µελλοντική διευκόλυνση ενηµέρωσης του πληροφοριακού συστήµατος.

sudo apt-get install -y git

5. Στη συνέχεια κάνουµε απεγκατάσταση της PHP 5 από τον εξυπηρετητή προκειµένου να µην υπάρξει διαµάχη µε την έκδοση της PHP 7 που χρησιµοποιεί το πληροφοριακό σύστηµα.

> sudo apt-get purge php5-fpm sudo apt-get --purge autoremove

6. Εγκατάσταση των αποθετηρίων(repositories) της PHP7 τα οποία είναι απαραίτητα για την λειτουργία του πληροφοριακού συστήµατος.

> sudo apt-get install -y software-properties-common sudo apt-get install -y python-software-properties sudo add-apt-repository ppa:ondrej/php sudo apt-get update

7. Εγκατάσταση της επέκτασης php-fpm η οποία είναι απαραίτητη για την λειτουργία του εξυπηρετητή διαδικτύου (Nginx).

sudo apt-get install -y php7.2 php7.2-fpm php-mysql php7.2-mysql php-mbstring php-gettext libapache2-mod-php7.2 php-doctrine-dbal php7.2-pgsql php-xml redis-server

sudo systemctl restart php7.2-fpm

8. Στη συνέχεια γίνεται η εγκατάσταση του Composer στον εξυπηρετητή για την διαχείριση των βιβλιοθηκών του Laravel.

curl -sS https://getcomposer.org/installer | sudo php -- --install-dir=/usr/local/bin - filename=composer

9. Εγκατάσταση της βάσης δεδοµένων MySQL

sudo apt-get install -y mysql-server

sudo mysql\_install\_db

10. Εισαγωγή του πηγαίου κώδικα στον εξυπηρετητή

10.1 Πηγαίνουµε στον κατάλογο(directory) που θα εισάγουµε τον πηγαίο κώδικα

cd /var/www/

10.2 Κάνουµε ένα καινούριο κατάλογο

sudo mkdir pliroforiakosystima

10.3 Και στη συνέχεια πηγαίνουµε στο κατάλογο που δηµιουργήσαµε

cd pliroforiakosystima

10.4 Με την χρήση του git εισάγουµε τον πηγαίο κώδικα

sudo git init

sudo git remote add origin https://github.com/user/repo.git

git pull origin master

11. Παραµετροποίηση του διαδικτυακού εξυπηρετητή

sudo nano /etc/nginx/sites-available/default

11.1 Θα ανοίξει στο κέλυφος το αρχείο µε τις παραµέτρους του εξυπηρετητή και αλλάζουµε αυτή τη γραµµή

try files  $\text{Suri}$   $\text{Suri}$  =404;

Με αυτή για τους συνδέσµους(links) του πληροφοριακού συστήµατος

try\_files \$uri \$uri/ /index.php?\$query\_string;

11.2 Για λόγους ασφαλείας απενεργοποιούµε την πρόσβαση σε αρχεία που αρχίζουν µε τελεία

```
location \sim \Lambda.
{ 
deny all; 
}
```
11.3 Για τους συνδέσµους αλλάζουµε επίσης αυτή τη γραµµή

```
index index.html index.html index.nginx-debian.html;
```
µε αυτή την γραµµή

index index.html index.html index.nginx-debian.html index.php;

11.4 Προσθέτουµε την γραµµή αυτή για τη λειτουργία της php7 στον εξυπηρετητή.

location  $\sim \hbox{\emph{hpps}}$  {

include snippits/fastcgi-php.conf;

fastcgi\_pass unis:/run/php/php.7.0-fpm.sock;

}

11.5 Στη συνέχεια επεξεργαζόµαστε τους εικονικούς εξυπηρετητές (virtual hosts) για το πληροφοριακό σύστηµα.

sudo nano /etc/nginx/sites-available/default

και αλλάζουµε την γραµµή στο αρχείο που θα ανοίξει στο κέλυφος

root /var/www/html;

Με αυτή τη γραµµή

root /var/www/AppName/public;

11.6 Κάνουµε επανεκκίνηση του εξυπηρετητή.

sudo service nginx restart

12. Αλλάζουµε τα δικαιώµατα του πληροφοριακού συστήµατος µέσα στον εξυπηρετητή.

sudo chown -R www-data:www-data /var/www/pliroforiakosystima/public

sudo chmod 755 /var/www

sudo chmod -R 755 /var/www/pliroforiakosystima/bootstrap/cache

sudo chmod -R 755 /var/www/pliroforiakosystima/storage

13. Στον κατάλογο του πηγαίου κώδικα κάνουµε εγκατάσταση των βιβλιοθηκών του Laravel composer install

14. Μεταγλώττιση της JavaScript και CSS3

npm install

npm run production

15. Στήσιµο της βάσης δεδοµένων που θα χρησιµοποιήσει το πληροφοριακό σύστηµα.

mysql -u root -p

CREATE DATABASE myapp;

15.1 ∆ηµιουργούµε χρήστη για το πληροφοριακό σύστηµα στη βάση δεδοµένων.

GRANT ALL PRIVILEGES ON app\_db.\* TO 'appname\_user'@'localhost' IDENTIFIED BY 'password-of-your-choosing';

flush privileges;

Και τέλος βγαίνουµε από την MySQL.

Exit

16. Εισάγουµε τους πίνακες του πληροφοριακού συστήµατος µε τη βοήθεια του artisan του Laravel.

php artisan migrate:install

php artisan migrate

17. Τέλος γίνεται εγκατάσταση του Supervisor για λειτουργίες στο παρασκήνιο(background)

17.1 εγκατάσταση στον εξυπηρετητή

sudo apt-get install supervisor

17.2 µετά την εγκατάσταση πηγαίνουµε στο κατάλογο που στήνουµε τις λειτουργίες παρασκηνίου

cd /etc/supervisor/conf.d

17.3 και στη συνέχεια δηµιουργούµε καινούριο αρχείο για κάθε λειτουργία παρασκηνίου

touch laravel-mail.conf

```
17.4 ανοίγουµε το αρχείο
```
Sudo nano laravel-mail.conf

και εισάγουµε τη λειτουργία

var/www/ pliroforiakosystima/storage/logs

[program:laravel-mail]

process\_name=%(program\_name)s\_%(process\_num)02d

command=php var/www/ pliroforiakosystima/artisan queue:work

autostart=true

autorestart=true

user=forge

numprocs=8

redirect\_stderr=true

stdout\_logfile= var/www/ pliroforiakosystima/storage/logs/worker.log

### **7 Συµπεράσµατα**

Αρχικά τα πληροφοριακά συστήµατα ηλεκτρονικών ψηφοφοριών ελλοχεύουν πολλούς κινδύνους και ιδιαίτερα τα συστήµατα αυτά που λειτουργούν µέσω ίντερνετ. Ένα από τα κύρια προβλήµατα των ηλεκτρονικών ψηφοφοριών είναι η ασφάλεια τόσο των δεδοµένων όσο και του ίδιου το συστήµατος. Πρώτα σε επίπεδο εξυπηρετητή κακόβουλοι χρήστες µπορούν να επιτεθούν στον εξυπηρετητή µε την χρήση επιθέσεων άρνησης υπηρεσιών µε αποτέλεσµα το σύστηµα να είναι ανίκανο να κάνει νέες συνδέσεις και να µην µπορούν οι χρήστες να εξυπηρετηθούν από το σύστηµα. Ως τρόπος αντιµετώπισης σε τέτοια ζητήµατα είναι η συχνή ενηµέρωση και διόρθωση των εξυπηρετητών. Επιπρόσθετα είναι απαραίτητη η χρήση πρωτοκόλλων κρυπτογράφησης SSL µεταξύ του συστήµατος και των χρηστών ώστε να είναι αδύνατον να κλαπούν ευαίσθητα δεδοµένα κατά την χρήση του.

Επιπλέον οι κακόβουλοι χρήστες µπορούν να επιτεθούν στην βάση δεδοµένων του συστήµατος µε σκοπό είτε την απώλεια δεδοµένων είτε την κλοπή τους για προσωπική χρήση είτε να αλλάξουν τα αποτελέσµατα µιας ψηφοφορίας. Το framework Laravel είναι εξοπλισµένο µε τις απαραίτητες προφυλάξεις προκειµένου να αποτρέπονται τέτοιου είδους επιθέσεις. Προκειµένου να αποτρέπονται και µελλοντικά οι επιθέσεις θα πρέπει να ενηµερώνεται το framework Laravel στην πιο πρόσφατη έκδοση του.

Μελλοντικά το πληροφοριακό σύστηµα ηλεκτρονικών ψηφοφοριών θα µπορούσε να προστεθεί καλύτερη διαχείριση των δεδοµένων. Πιο συγκεκριµένα τα δεδοµένα να χωριστούν σε ευαίσθητα και απλά. Εποµένως το σύστηµα θα διαχειρίζεται τα ευαίσθητα δεδοµένα µε µεγαλύτερη προστασία όπως για παράδειγµα την κρυπτογράφηση τους στην βάση δεδοµένων.

## **Αναφορές**

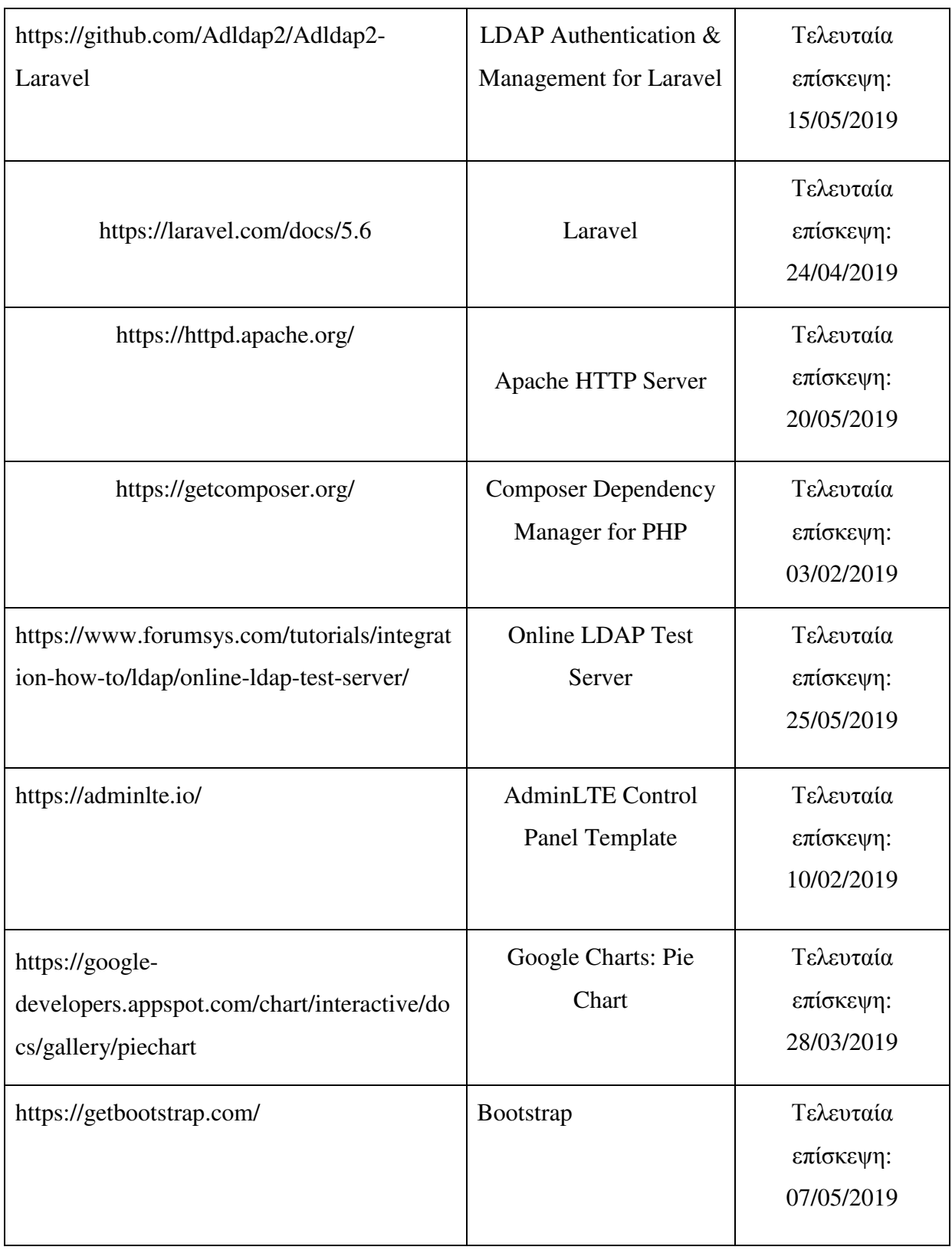

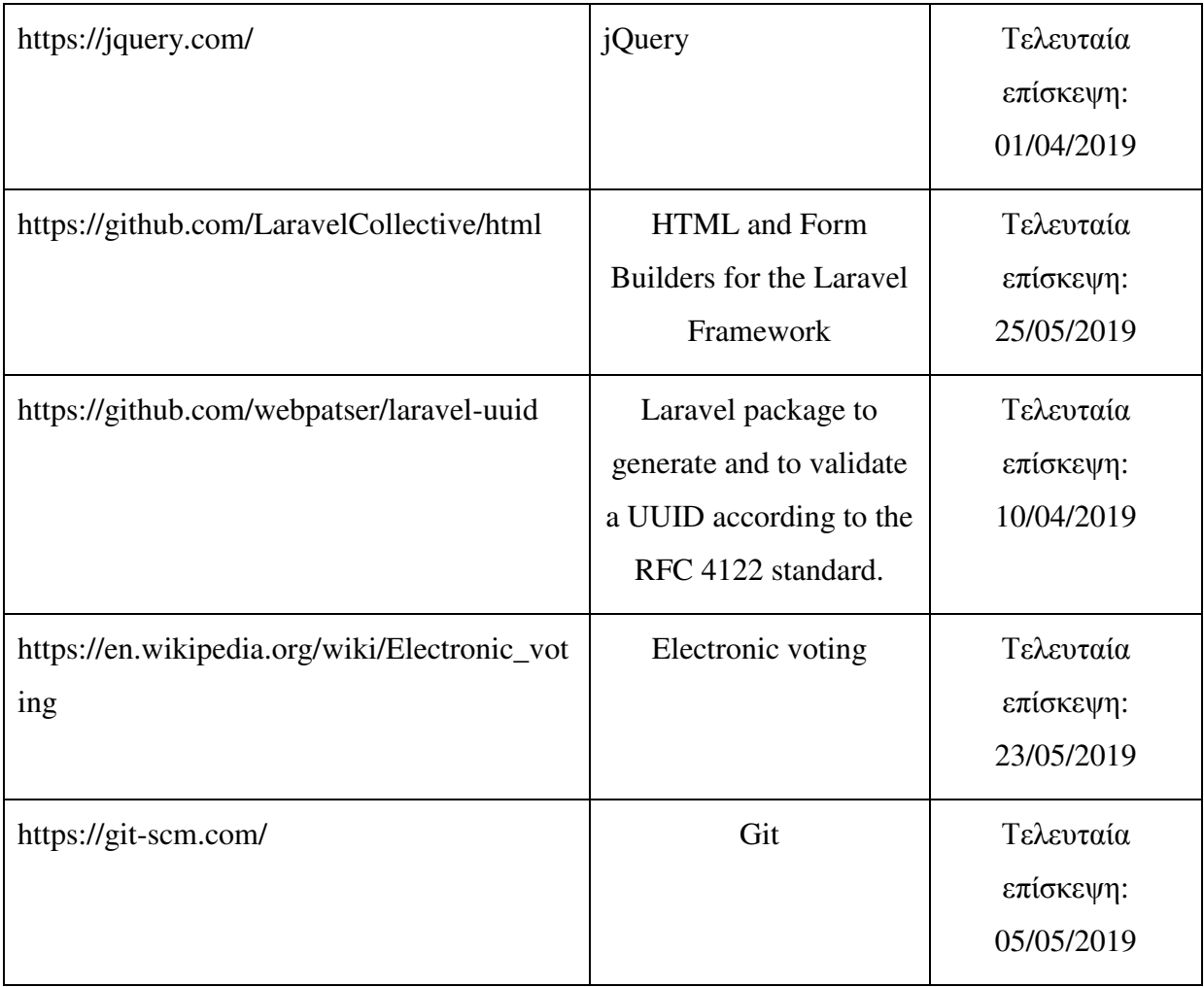

## **Πνευµατικά δικαιώµατα**

Copyright © ΤΕΙ ∆υτικής Ελλάδας. Με επιφύλαξη παντός δικαιώµατος. All rights reserved. ∆ηλώνω ρητά ότι, σύµφωνα µε το άρθρο 8 του Ν. 1599/1988 και τα άρθρα 2,4,6 παρ. 3 του Ν. 1256/1982, η παρούσα εργασία αποτελεί αποκλειστικά προϊόν προσωπικής εργασίας και δεν προσβάλλει κάθε µορφής πνευµατικά δικαιώµατα τρίτων και δεν είναι προϊόν µερικής ή ολικής αντιγραφής, οι πηγές δε που χρησιµοποιήθηκαν περιορίζονται στις βιβλιογραφικές αναφορές και µόνον.

Χρήστος Φακιόλας, 2019